# カタログ等資料中の旧社名の扱いについて

2010 年 4 月 1 日を以って NEC エレクトロニクス株式会社及び株式会社ルネサステクノロジ が合併し、両社の全ての事業が当社に承継されております。従いまして、本資料中には旧社 名での表記が残っておりますが、当社の資料として有効ですので、ご理解の程宜しくお願い 申し上げます。

ルネサスエレクトロニクス ホームページ(http://www.renesas.com)

2010 年 4 月 1 日 ルネサスエレクトロニクス株式会社

【発行】ルネサスエレクトロニクス株式会社(http://www.renesas.com)

【問い合わせ先】http://japan.renesas.com/inquiry

## ご注意書き

- 1. 本資料に記載されている内容は本資料発行時点のものであり、予告なく変更することがあります。当社製品 のご購入およびご使用にあたりましては、事前に当社営業窓口で最新の情報をご確認いただきますとともに、 当社ホームページなどを通じて公開される情報に常にご注意ください。
- 2. 本資料に記載された当社製品および技術情報の使用に関連し発生した第三者の特許権、著作権その他の知的 財産権の侵害等に関し、当社は、一切その責任を負いません。当社は、本資料に基づき当社または第三者の 特許権、著作権その他の知的財産権を何ら許諾するものではありません。
- 3. 当社製品を改造、改変、複製等しないでください。
- 4. 本資料に記載された回路、ソフトウェアおよびこれらに関連する情報は、半導体製品の動作例、応用例を説 明するものです。お客様の機器の設計において、回路、ソフトウェアおよびこれらに関連する情報を使用す る場合には、お客様の責任において行ってください。これらの使用に起因しお客様または第三者に生じた損 害に関し、当社は、一切その責任を負いません。
- 5. 輸出に際しては、「外国為替及び外国貿易法」その他輸出関連法令を遵守し、かかる法令の定めるところに より必要な手続を行ってください。本資料に記載されている当社製品および技術を大量破壊兵器の開発等の 目的、軍事利用の目的その他軍事用途の目的で使用しないでください。また、当社製品および技術を国内外 の法令および規則により製造・使用・販売を禁止されている機器に使用することができません。
- 6. 本資料に記載されている情報は、正確を期すため慎重に作成したものですが、誤りがないことを保証するも のではありません。万一、本資料に記載されている情報の誤りに起因する損害がお客様に生じた場合におい ても、当社は、一切その責任を負いません。
- 7. 当社は、当社製品の品質水準を「標準水準」、「高品質水準」および「特定水準」に分類しております。また、 各品質水準は、以下に示す用途に製品が使われることを意図しておりますので、当社製品の品質水準をご確 認ください。お客様は、当社の文書による事前の承諾を得ることなく、「特定水準」に分類された用途に当 社製品を使用することができません。また、お客様は、当社の文書による事前の承諾を得ることなく、意図 されていない用途に当社製品を使用することができません。当社の文書による事前の承諾を得ることなく、 「特定水準」に分類された用途または意図されていない用途に当社製品を使用したことによりお客様または 第三者に生じた損害等に関し、当社は、一切その責任を負いません。なお、当社製品のデータ・シート、デ ータ・ブック等の資料で特に品質水準の表示がない場合は、標準水準製品であることを表します。
	- 標準水準: コンピュータ、OA 機器、通信機器、計測機器、AV 機器、家電、工作機械、パーソナル機器、 産業用ロボット
	- 高品質水準: 輸送機器(自動車、電車、船舶等)、交通用信号機器、防災・防犯装置、各種安全装置、生命 維持を目的として設計されていない医療機器(厚生労働省定義の管理医療機器に相当)
	- 特定水準: 航空機器、航空宇宙機器、海底中継機器、原子力制御システム、生命維持のための医療機器(生 命維持装置、人体に埋め込み使用するもの、治療行為(患部切り出し等)を行うもの、その他 直接人命に影響を与えるもの)(厚生労働省定義の高度管理医療機器に相当)またはシステム 等
- 8. 本資料に記載された当社製品のご使用につき、特に、最大定格、動作電源電圧範囲、放熱特性、実装条件そ の他諸条件につきましては、当社保証範囲内でご使用ください。当社保証範囲を超えて当社製品をご使用さ れた場合の故障および事故につきましては、当社は、一切その責任を負いません。
- 9. 当社は、当社製品の品質および信頼性の向上に努めておりますが、半導体製品はある確率で故障が発生した り、使用条件によっては誤動作したりする場合があります。また、当社製品は耐放射線設計については行っ ておりません。当社製品の故障または誤動作が生じた場合も、人身事故、火災事故、社会的損害などを生じ させないようお客様の責任において冗長設計、延焼対策設計、誤動作防止設計等の安全設計およびエージン グ処理等、機器またはシステムとしての出荷保証をお願いいたします。特に、マイコンソフトウェアは、単 独での検証は困難なため、お客様が製造された最終の機器・システムとしての安全検証をお願いいたします。
- 10. 当社製品の環境適合性等、詳細につきましては製品個別に必ず当社営業窓口までお問合せください。ご使用 に際しては、特定の物質の含有・使用を規制する RoHS 指令等、適用される環境関連法令を十分調査のうえ、 かかる法令に適合するようご使用ください。お客様がかかる法令を遵守しないことにより生じた損害に関し て、当社は、一切その責任を負いません。
- 11. 本資料の全部または一部を当社の文書による事前の承諾を得ることなく転載または複製することを固くお 断りいたします。
- 12. 本資料に関する詳細についてのお問い合わせその他お気付きの点等がございましたら当社営業窓口までご 照会ください。
- 注1. 本資料において使用されている「当社」とは、ルネサスエレクトロニクス株式会社およびルネサスエレク トロニクス株式会社がその総株主の議決権の過半数を直接または間接に保有する会社をいいます。
- 注 2. 本資料において使用されている「当社製品」とは、注 1 において定義された当社の開発、製造製品をいい ます。

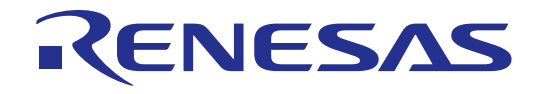

# SuperH ファミリE6000 エミュレータ 共通ユーザーズマニュアル HS7000EPI60HJ

ルネサスマイクロコンピュータ開発環境システム

ルネサス エレクトロニクス www.renesas.com

Rev.2.00 2003.06

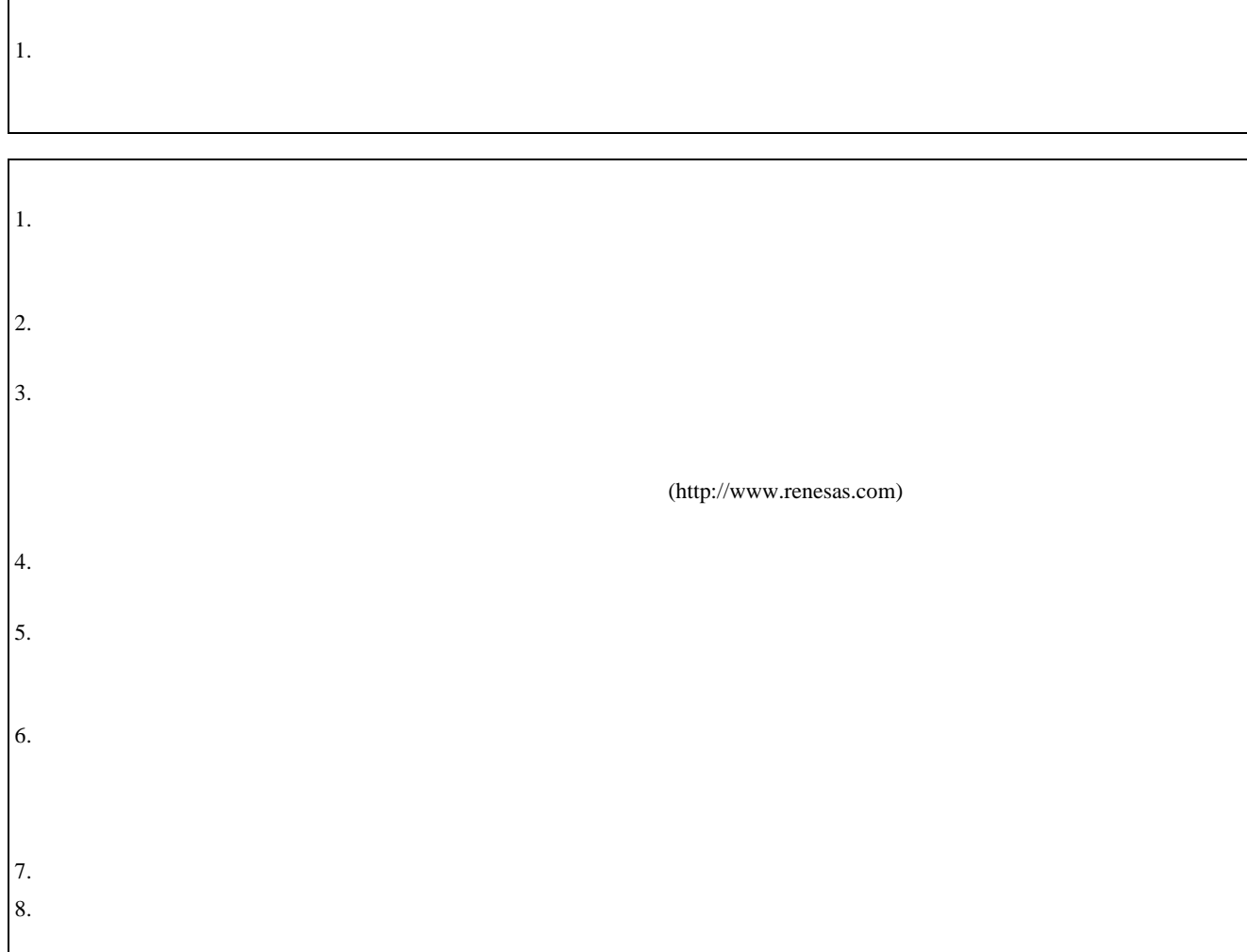

# 重要事項

#### ・当エミュレータをご使用になる前に、

必ずユーザーズマニュアルをよく読んで理解してください。

・ユーザーズマニュアルは、必ず保管し、使用上不明な点がある場合は再読してください。

#### エミュレータとは:

ここでいうエミュレータとは、株式会社ルネサス テクノロジ (以下、「ルネサス」という。) が製作した次の製品を指します。

(1)E6000 エミュレータ本体、(2)ユーザシステムインタフェースケーブル、(3)PC イ ンタフェースボード(4)オプションメモリボード

お客様のユーザシステム及びホストコンピュータは含みません。

#### エミュレータの使用目的:

当エミュレータは、ルネサスマイクロコンピュータ SH シリーズ(以下、MCU と略します) を使用したシステムの開発を支援する装置です。ソフトウェアとハードウェアの両面から、シス テム開発を支援します。

この使用目的に従って、当エミュレータを正しく使用してください。この目的以外に当エミ ュレータを使用することを堅くお断りします。

#### 使用制限:

当エミュレータは、開発支援用として開発したものです。したがって、機器組み込み用とし て使用しないでください。また、以下に示す開発用途に対しても使用しないでください。

- 1 ライフサポート関連の医療機器用(人命にかかわる装置用)
- 2 原子力開発機器用
- 3 航空機開発機器用
- 4 宇宙開発機器用

このような目的で当エミュレータの採用をお考えのお客様は、当社営業窓口へ是非ご連絡頂 きますようお願い致します。

### 製品の変更について:

ルネサスは、当エミュレータのデザイン、機能および性能を絶えず改良する方針をとってい ます。

したがって、予告なく仕様、デザイン、およびユーザーズマニュアルを変更することがあります。

#### エミュレータを使う人は:

当エミュレータは、ユーザーズマニュアルをよく読み、理解した人のみが使用してください。

特に、当エミュレータを初めて使用する人は、当エミュレータをよく理解し、使い慣れてい る人から指導を受けることをおすすめします。

#### 保証の範囲:

ルネサスは、お客様が製品をご購入された日から1年間は、無償で故障品を修理、または交 換いたします。

ただし、(1)製品の誤用、濫用、またはその他異常な条件下での使用

- (2)ルネサス以外の者による改造、修理、保守、またはその他の行為
- (3)ユーザシステムの内容、または使用
- (4)火災、地震、またはその他の事故

により、故障が生じた場合はご購入日から1年以内でも有償で修理、または交換を行いま す。また、日本国内で購入され、かつ、日本国内で使用されるものに限ります。

#### その他の重要事項:

- 1 本資料に記載された情報、製品または回路の使用に起因する損害または特許権その他権利 の侵害に関しては、ルネサスは一切その責任を負いません。
- 2 本資料によって第三者またはルネサスの特許権その他権利の実施権を許諾するものではあ りません。

#### 版権所有:

このユーザーズマニュアルおよび当エミュレータは著作権で保護されており、すべての権利 はルネサスに帰属しています。このユーザーズマニュアルの一部であろうと全部であろうといか なる箇所も、ルネサスの書面による事前の承諾なしに、複写、複製、転載することはできません。

#### 図について:

このユーザーズマニュアルの一部の図は、実物と異っていることがあります。

#### 予測できる危険の限界:

ルネサスは、潜在的な危険が存在するおそれのあるすべての起こりうる諸状況や誤使用を予 見できません。したがって、このユーザーズマニュアルと当エミュレータに貼付されている警告 がすべてではありません。お客様の責任で、当エミュレータを正しく安全に使用してください。

# 安全事項

・当エミュレータをご使用になる前に、 ・当エミュレータをご使用になる前に、

必ずユーザーズマニュアルをよく読んで理解してください。

・ユーザーズマニュアルは、必ず保管し、使用上不明な点がある場合は再読してください。

# シグナル・ワードの定義 シグナル・ワードの定義

これは、安全警告記号です。潜在的に、人に危害を与える危険に対し注意を喚起する ために用います。起こり得る危害又は死を回避するためにこの記号の後に続くすべて

の安全メッセージに従ってください。

- 危険は、回避しないと、死亡又は重傷を招く差し迫った危険な状況を示します。 Λ ただし、本製品では該当するものはありません。
- $\blacktriangle$ き告は、回避しないと、死亡又は重傷を招く可能性がある潜在的に危険な状況 を示します。
- $\mathbf{\Lambda}$ 注意は、回避しないと、軽傷又は中程度の傷害を招くことがある潜在的に危険 な状況を示します。
- 安全警告記号の付かない注意は、回避しないと、財物損傷を引き起こすことが ある潜在的に危険な状況を示します。
- 注、留意事項は、例外的な条件や注意を操作手順や説明記述の中で、ユーザに伝達する 場合に使用しています。

# $\Lambda$

- 1. 感電、火災等の危険防止および品質保証のために、お客様ご自身による修理や改造は 1. 感電、火災等の危険防止および品質保証のために、お客様ご自身による修理や改造は 行わないでください。故障の際のアフターサービスにつきましては、ルネサスまたは ルネサス特約店保守担当にお申し付けください。
- 2. エミュレータまたはユーザシステムのパワーオン時、すべてのケーブル類の抜き差し を行なわないでください。抜き差しを行なった場合、エミュレータとユーザシステムの 発煙、発火の可能性があります。また、デバッグ中のユーザプログラムを破壊する可 能性があります。
- 3. エミュレータまたはユーザシステムのパワーオン時、エミュレータとユーザシステム インタフェースケーブルおよびユーザシステムインタフェースケーブルとユーザシス テム上の IC ソケットの抜き差しを行なわないでください。 抜き差しを行なった場合、エミュレータとユーザシステムの発煙、発火の可能性が あります。また、デバッグ中のユーザプログラムを破壊する可能性があります。
- 4. ユーザシステムインタフェースケーブルとユーザシステム上の IC ソケットはピン番 号を確かめて正しく接続してください。 接続を誤るとエミュレータとユーザシステムの発煙、発火の可能性があります。
- 5. 電源給電については電源仕様に従って供給してください。使用する電源ケーブルは製 品に添付のものを使用してください。仕様以外の電源電圧を加えないでください。

# まえがき

 本マニュアルは、SH シリーズマイクロコンピュータ用の E6000 エミュレータのセットアップ と使用方法を説明します。本書はデバッグプラットフォームの SH シリーズ共通マニュアルです。 なお、各製品個別の仕様については製品添付の「補足説明書」に記載しています。

「1 はじめに」では、E6000 エミュレータの主なエミュレーション機能の概要と、E6000 エミ ュレータの制御ソフトウェアである HDI の機能を簡単に紹介します。

「2 セットアップ」は、E6000 エミュレータのセットアップ方法と、HDI に接続する方法につ いて記載します。

「3 ハードウェア」は、E6000 エミュレータとユーザシステムの接続方法、およびハードウェ ア詳細について記載します。

「4 チュートリアル」は、簡単な C プログラムのロードとデバッグの方法を示しながら、E6000 エミュレータの主な特徴を紹介します。チュートリアルプログラムはディスクで提供されます。 したがって、チュートリアルプログラムを実行することによって、システムの動作を直接理解で きます。

本書は、読者に MS-DOS®および Windows®プログラムの実行および使用の手順に関する知識が あるものと想定して話を進めます。

#### 関連マニュアル

- ・ 補足説明書
- ・ HDI ユーザーズマニュアル
- ・ ユーザシステムインタフェースケーブル取扱い説明書
- ・ PC インタフェースボード取扱い説明書
- ・ オプションメモリボード取扱い説明書

Microsoft®, Windows®, MS-DOS®および WindowsNT®は米国マイクロソフト社の商標です。 IBM PC は米国 IBM 社の商標です。

本マニュアルは動作環境を IBM PC 上の英語版 Microsoft Windows® 98 として記述しています。

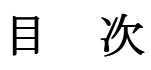

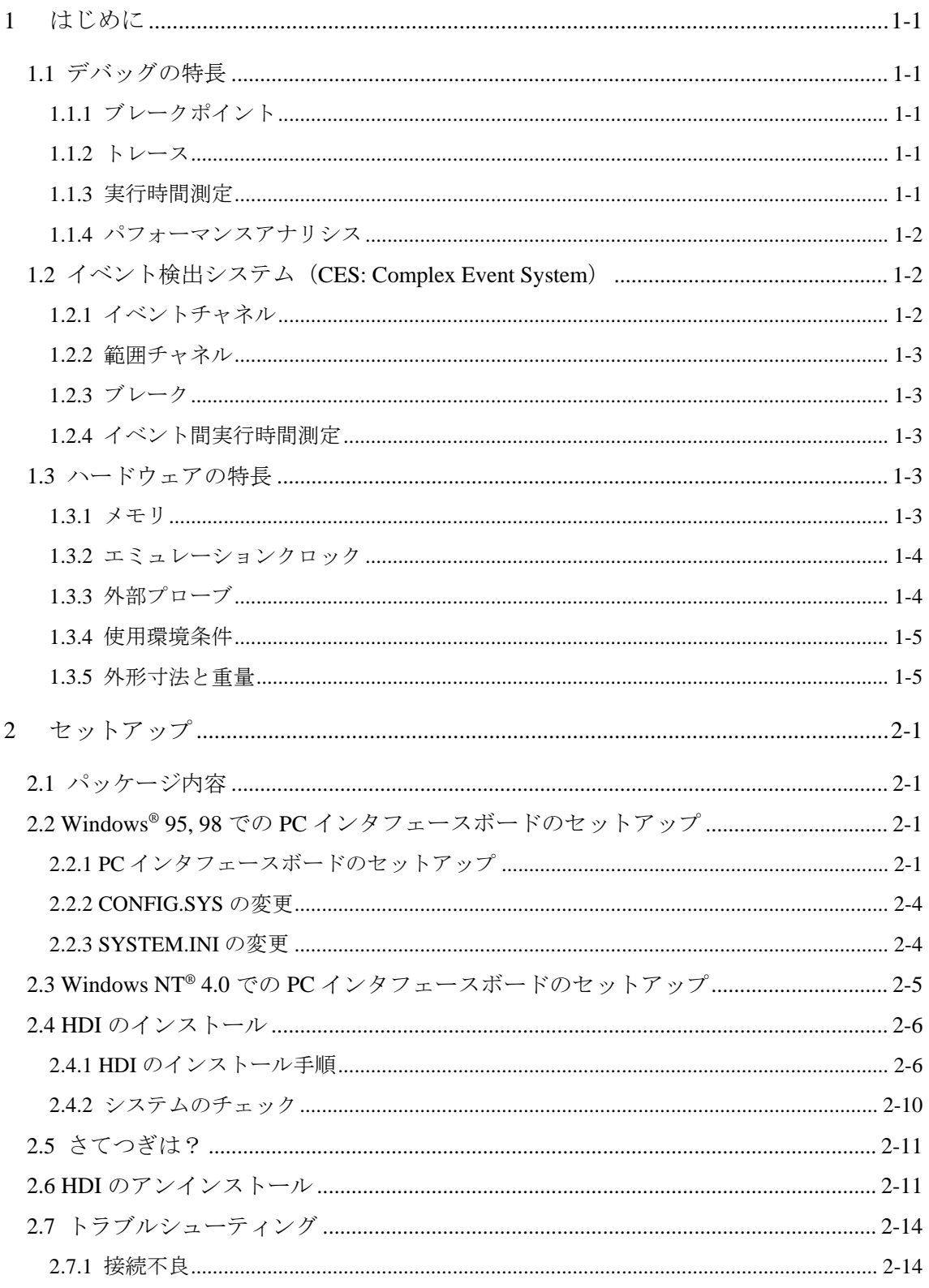

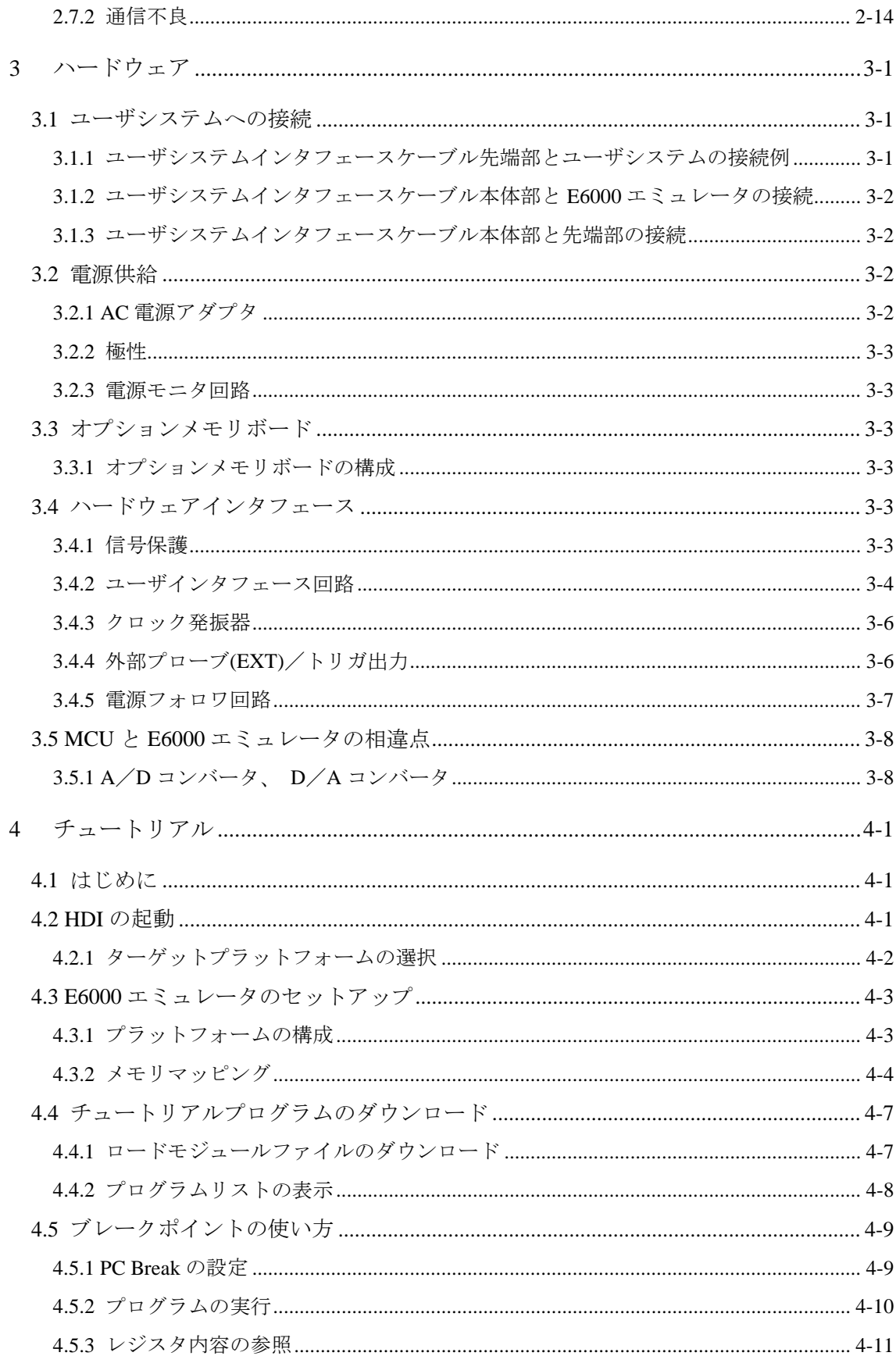

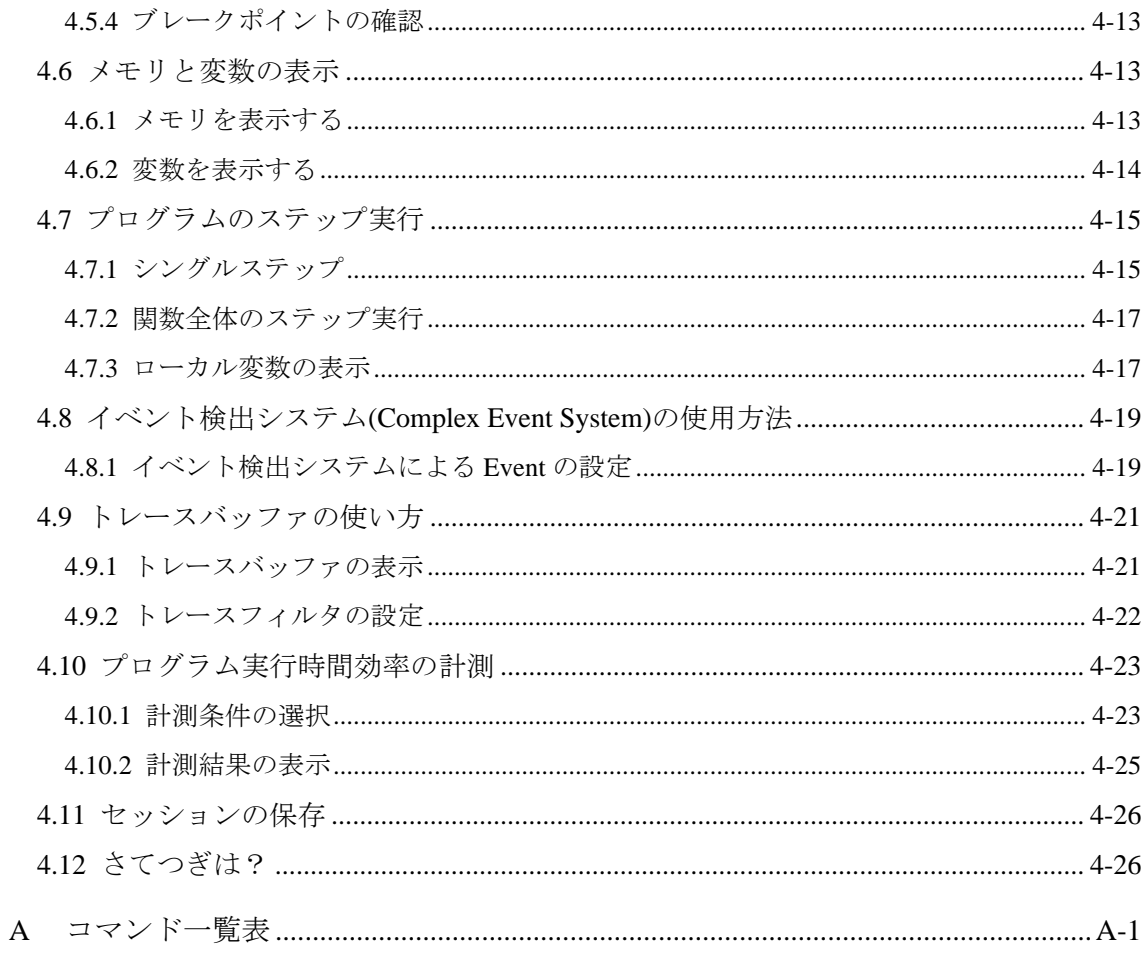

# 図目次

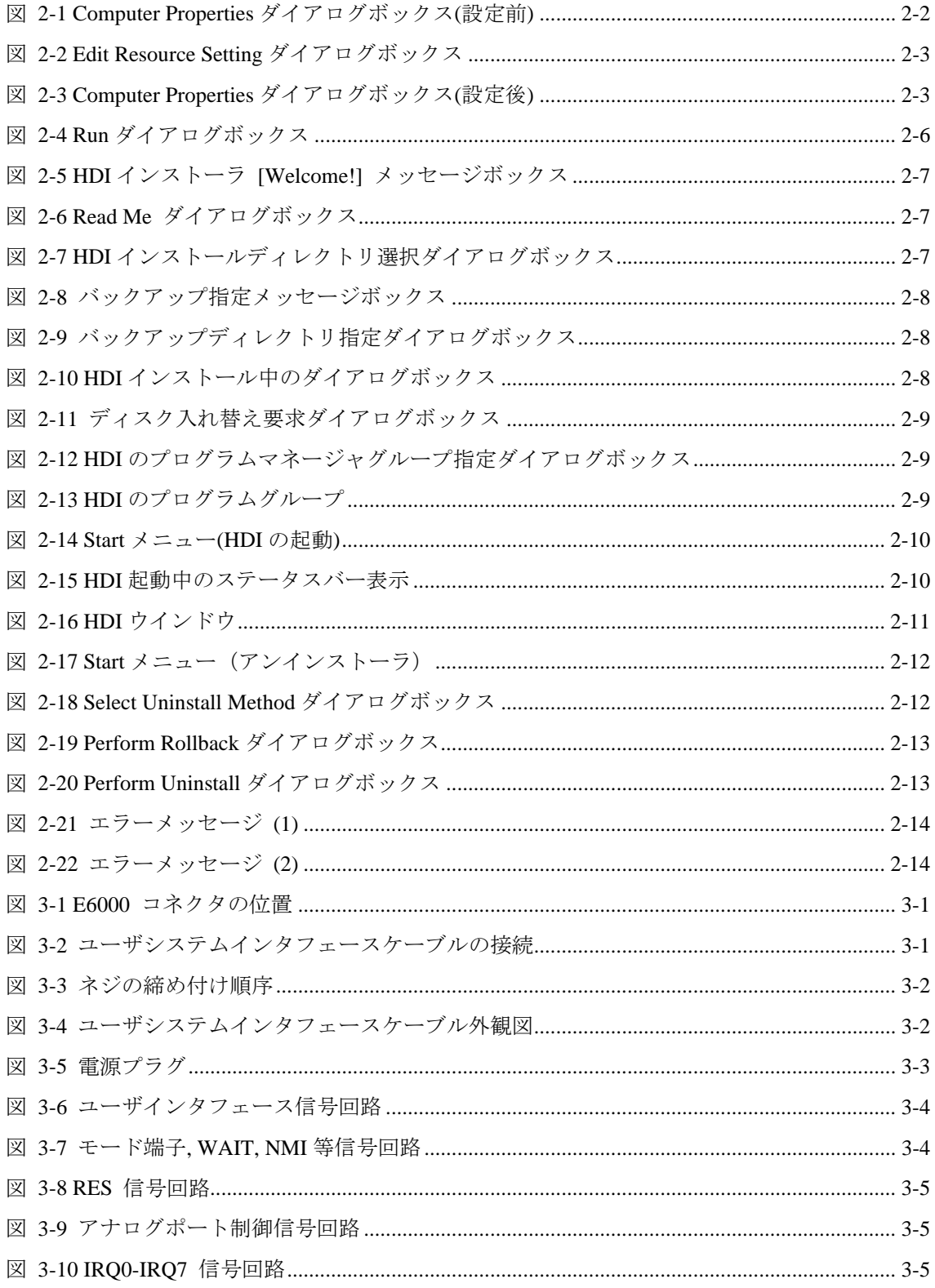

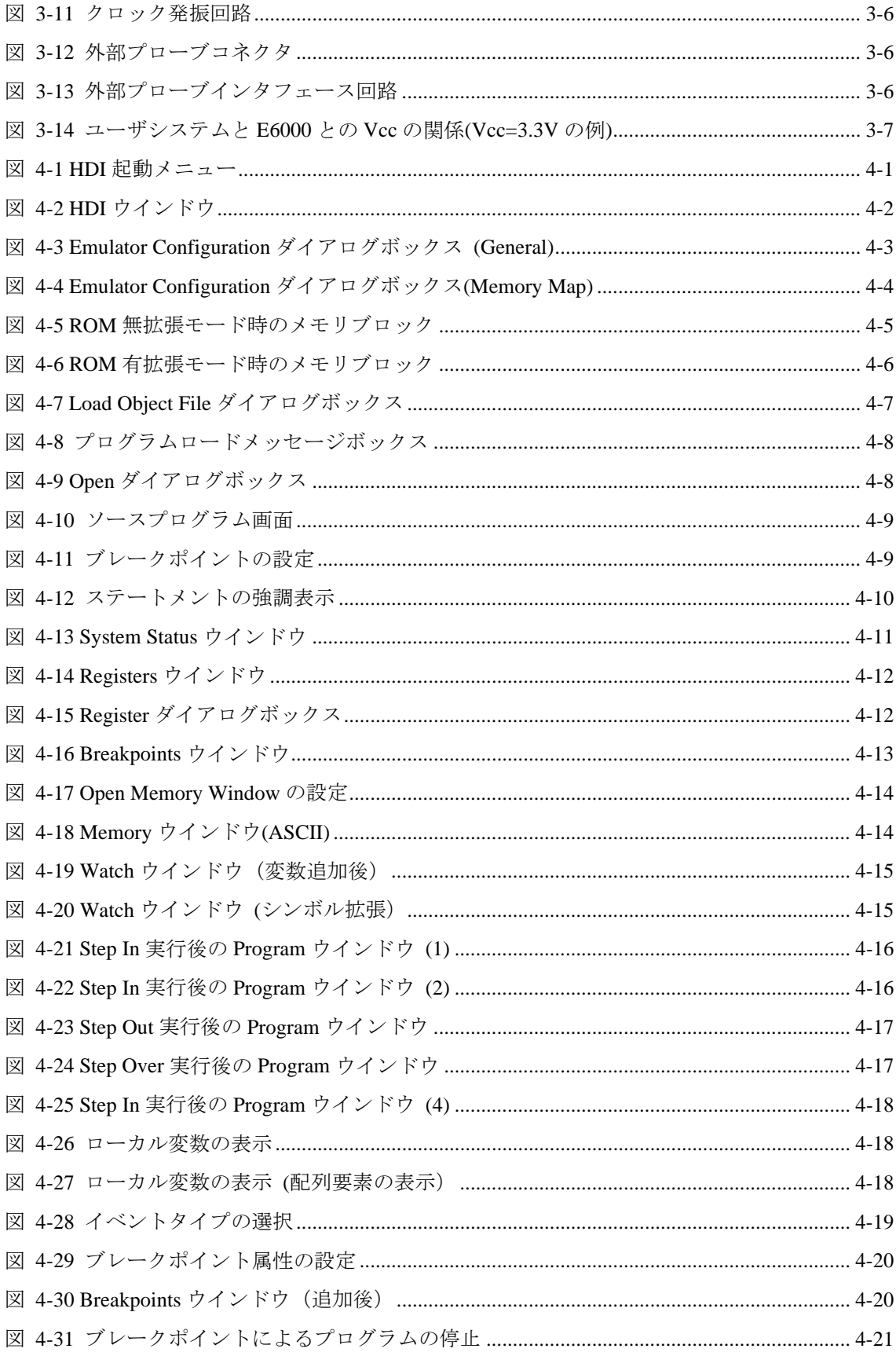

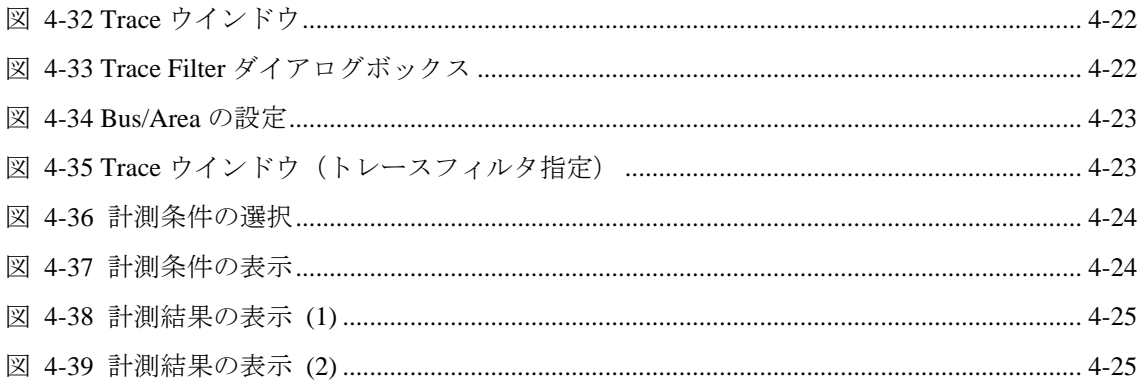

# 表目次

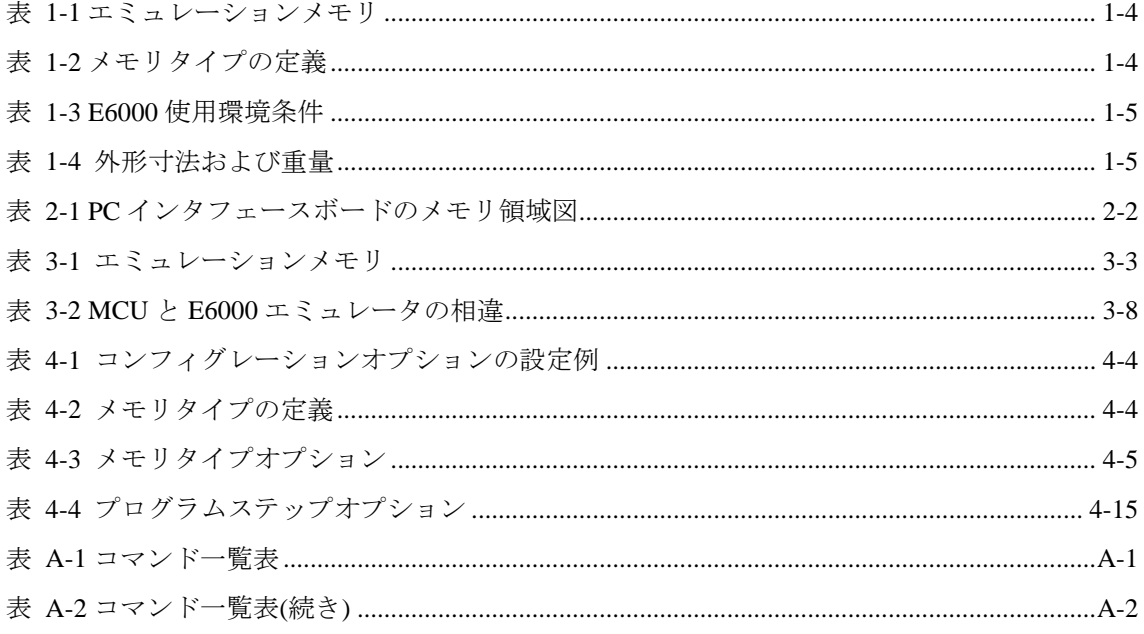

#### 1 はじめに

E6000 エミュレータは、ルネサス MCU をサポートする高性能リアルタイムインサー キットエミュレータです。本 E6000 エミュレータは SH シリーズマイクロコントーラ用 のプログラムの開発とデバッグができます。

E6000 エミュレータは、ソフトウェア開発とデバッグのために単体で、あるいはユー ザシステムのデバッグのためにユーザシステムインタフェースケーブルでユーザシス テムに接続した状態で使用できます。

E6000 エミュレータは、Windows® ベースのインタフェースプログラムである HDI とと もに動作します。HDI は、E6000 エミュレータハードウェアを制御し、豊富なコマンド を提供します。

#### 1.1 デバッグの特長

#### 1.1.1 ブレークポイント

E6000 エミュレータは、強力なハードウェアブレークおよびプログラムブレークを備 えているので、ソフトウェアとユーザシステムのデバッグを効率よく実行できます。

#### ・ ハードウェアブレークポイント( **Type 1**、**Type 2**)

イベント検出システムのイベントチャネルと範囲チャネルを使って、最大 12 箇所 のブレークポイントが設定できます。ハードウェアブレークポイントに関しては、 「1.2 イベント検出システム(CES)」を参照してください。

- ・ **On chip** ブレークポイント( ブレークポイント(**Type 3**) ユーザシステム上の ROM には On chip Break を3箇所設定できます。
- プログラムブレークポイント (PC ブレークポイント) 最大 256 のプログラムブレークポイントが設定できます。プログラムブレークポ イントは、ユーザ命令を BREAK 命令で置き換えることによって設定されます。

#### 1.1.2 トレース

E6000 エミュレータは、強力なリアルタイムトレース機能を備えていますので、MCU の動作を詳細に調べることができます。リアルタイムトレースバッファは、65535 まで のバスサイクルを保持でき、実行中は常に更新されます。バッファはローリングバッフ ァとして構成され、エミュレーションを中断することなく、トレースを中断しトレース 内容を表示することができます。

トレースバッファ内の取得データは、デバッグを容易にするためにソースプログラム およびアセンブリ言語の両方で表示されます。ただし、トレースフィルタリングが行わ れた場合は、アセンブリ言語だけが表示されます。

トレースバッファは、すべてのバスサイクルあるいは選択されたサイクルだけを記憶 するように制御されます。イベント検出システムを使用して所望のトレース制御を選択 します。詳細は、以下の「1.2 イベント検出システム」を参照してください。

すべてのバスサイクルを記憶しておいて、選択されたサイクルだけを見ることも可能 です。これをトレースフィルタリングといいます。

#### 1.1.3 実行時間測定

E6000 エミュレータによって、総実行時間の測定、またはイベント検出システムで指 定されたイベント間の実行時間の測定ができます。タイマーの分解能は以下のいずれか の値に設定できます。

20ns, 125ns, 250ns, 500ns, 1µs, 2µs, 4µs, 8µs, 16µs

測定可能な最大時間は、分解能 20ns で約 6 時間、分解能 16µs で約 200 日間です。

#### 1.1.4 パフォーマンスアナリシス

E6000 エミュレータは、プログラム実行時間効率の計測機能を備えています。指定し た範囲のプログラムの実行効率をヒストグラムまたはパーセントで表示することがで きます。タイマの分解能は 20ns、40ns、160ns のいずれかの値に設定できます。また、 指定した範囲のプログラムの実行回数(1~65535)を測定することができます。

## 1.2 イベント検出システム (CES: Complex Event System)

実際のデバッグの大部分において、デバッグしようとするプログラムの不具合または ハードウェアの不具合は、限定された状況においてのみ、発生します。たとえば、ある ハードウェアエラーは、メモリの特定の領域がアクセスされた時のみ発生します。簡単 なプログラムブレークポイントを使用してその問題を調べ上げるのは、非常に困難で す。

E6000 エミュレータは、調べたい条件を正確に記述できるシステム(イベント検出シ ステム)を備えています。これによって、MCU 信号の指定された組み合わせのイベント を定義できます。

 イベント検出システムは、E6000 エミュレータのトレース、ブレーク、およびイベン ト間実行時間測定機能を制御します。

#### 1.2.1 イベントチャネル

イベントチャネルによって、指定されたイベントの発生を検出できます。 イベントは 以下の項目の組み合わせで定義できます。

- アドレスまたはアドレス範囲
- アドレス範囲外
- ・ リード、ライトまたは両方とも
- マスク条件指定付きデータ
- MCU アクセスタイプ (DMAC、命令プリフェッチなど)
- ・ MCU アクセス領域(内蔵 ROM、内蔵 RAM など)
- 4つの外部プローブ信号の値
- イベントの発生回数
- ・ イベントの発生後のディレイサイクル数

また、最大8イベントがシーケンスで組み合わせできます。それぞれのイベントは、 シーケンスにおける前のイベントの発生によって起動、あるいは停止します。たとえば、 内蔵 RAM の指定された領域がアクセスされた後で I/O レジスタが書き込まれたときと いうブレーク条件を設定できます。

#### 1.2.2 範囲チャネル

範囲チャネルは、以下の項目の組み合わせで定義できます。

- アドレスまたはアドレス範囲
- リード、ライトまたは両方とも
- マスク条件指定付きデータ
- MCU アクセスタイプ (DMAC、命令プリフェッチなど)
- MCU アクセス領域(内蔵 ROM、内蔵 RAM など)
- 4つの外部プローブ信号の値
- ・ イベントの発生後のディレイサイクル数

イベント検出システムは、E6000 エミュレータの以下の機能を制御するのに使われま す。

#### 1.2.3 ブレーク

指定されたイベントまたはイベントのシーケンスが発生したときに、プログラム実行 を停止します。たとえば、プログラムがあるアドレスからデータ読み出し後、あるアド レスにデータを書き込んだときに実行を停止するように、ブレークを設定できます。ま た、ブレークは 65535 バスサイクルまで任意に遅らせることができます。

#### 1.2.4 イベント間実行時間測定

2つのイベントを設定し、最初のイベントの発生と2番目のイベントの発生間のプロ グラムの実行時間を測定できます。

#### 1.3 ハードウェアの特長

1.3.1 メモリ

E6000 エミュレータは、エミュレーションメモリとして内蔵 ROM/内蔵 RAM 用代替 メモリを標準装備しています。ただし、選択したデバイスやモードにおいて内蔵 ROM や内蔵 RAM が存在しない場合、これらのエミュレーションメモリは使用できません。 従って、外部アドレス空間にプログラムやデータを配置して E6000 エミュレータ単体で デバッグする場合は、別売で用意しているオプションメモリボードを使用してください。 エミュレーションメモリは、MCU アドレス空間の任意のサイズのメモリブロックに、 表 1-1 に従って割り付けることができます。各メモリブロックは、[**Memory Mapping...**]機能を使用して、ユーザシステム上のメモリまたは E6000 エミュレータ上 のオプションメモリボードのいずれかに指定でき、それぞれの場合で、リードライトア クセス、リードオンリアクセス、またはアクセス禁止を指定できます。

表 1-1エミュレーションメモリ

| <b>No</b> | 型名             | 高速エミュレーションメモリ                  | 低速エミュレーションメモリ   |
|-----------|----------------|--------------------------------|-----------------|
|           |                | 1  HS6000EMS21H 128k バイト×4 エリア | 512k バイト×4 エリア  |
|           | 2 HS6000EMS22H |                                | 512k バイト×12 エリア |

エミュレーションメモリの各々のメモリタイプの定義を以下に示します。

表 1-2メモリタイプの定義

| メモリタイプ | 説明              |
|--------|-----------------|
| オンチップ  | MCU内蔵メモリ        |
| ターゲット  | ユーザシステム上のメモリ    |
| エミュレータ | オプションメモリボードのメモリ |

メモリアドレスの指定されたブロックの内容は、[**Memory Window...**]機能を使って表 示されます。メモリの内容はいつでも(プログラム実行中であっても)変更でき、その 結果は、他の関連するウインドウにすぐに反映されます。なお、プログラム実行中のメ モリ内容変更に要する時間は設定により異なりますが、おおよそ以下のようになります。

(1) MCU 内蔵 ROM およびオプションメモリボードのメモリ

ユーザプログラムはブレークすることなく、メモリバスを一時エミュレータ側に切替 えてメモリの変更を行ないます。メモリリード/ライトいずれの場合でも HDI が最大 256 バイト分のメモリ内容をバッファに取り込む操作があるため、メモリバスがエミュレー タに占有される時間は最大約 80μs (25MHz、内蔵 ROM)です。

(2) MCU 内蔵 RAM, I/O およびユーザシステム上のメモリ

ユーザプログラム実行をブレークし、エミュレータがメモリの変更を行ないます。上 記(1)同様、最大 256 バイト分のメモリアクセスがあるため、プログラムが停止する時間 は最大約 2ms (25MHz、エミュレーションメモリ)です。

#### 1.3.2 エミュレーションクロック

エミュレーションクロックは E6000 エミュレータ内蔵クロックとターゲットクロッ クのいずれかの周波数に設定できます。選択できるクロックは SH シリーズ各々で異な りますので、添付の「補足説明書」を参照してください。

#### 1.3.3 外部プローブ

ユーザシステム上の任意の信号をブレークもしくはトレースに使用するために、 E6000 エミュレータには外部プローブ(EXT)が接続できます。外部プローブの信号はロ ーまたはハイレベルに応じて、イベント検出システムの条件として設定できます。

# 1.3.4 使用環境条件

| 項番             | 項目                                        | 仕様                                  |
|----------------|-------------------------------------------|-------------------------------------|
| $\mathbf{1}$   | 温度                                        | 動作時 : $10 \sim 35$ °C               |
|                |                                           | 非動作時: -10~50℃                       |
| 2              | 湿度                                        | (結露なし)<br>動作時 : $3.5 \sim 8.0\%$ RH |
|                |                                           | 非動作時: 35~80%RH (結露なし)               |
| 3              | 周囲ガス                                      | 腐食性ガスのないこと                          |
| $\overline{4}$ | AC 入力電源                                   | 電圧: $100 \sim 240$ VAC              |
|                |                                           | 周波数: 50/60Hz                        |
|                |                                           | 電流: Max. 0. 6A                      |
| 5              | $\Box$ $\Box$ $\Box$ $\forall$ vcc (Uvcc) | 電圧: 2.7~5. 5Vの範囲で各 MCUの電            |
|                |                                           | 源仕様に従う                              |

表 1-3 E6000 使用環境条件

# 1.3.5 外形寸法と重量

表 1-4 外形寸法および重量

|  | 19x 170 x 54<br>(mm) |
|--|----------------------|
|  |                      |

#### 2 セットアップ

本章は以下の方法について説明します。

• PC インタフェースボード (別売 HS6000EII01H) のセットアップ

- ・ E6000 エミュレータのセットアップ
- ・ HDI のインストールとシステムの動作チェック

PC Card(PCMCIA)などの他のホストシステムインタフェースボードをご使用の場合は、 各製品に添付のマニュアルをご覧ください。

E6000 エミュレータは、PC インタフェースボードを使って HDI と通信します。はじめ に、PC インタフェースボードを PC に差し込む必要があります。

PC インタフェースボードはメモリマップボードであり、差し込む前に、PC インタフ ェースボードが使うメモリ領域を確保しなければなりません。これによって、他のプロ グラムが不用意に PC インタフェースボードを使ってしまうことを防止できます。

PC インタフェースボードに割り当てたメモリ領域が、他のボードに割り当てた領域と 重ならないようにします。重なった場合、PC インタフェースボードと E6000 エミュレー タは正しく動作しません。出荷時には、PC インタフェースボードのメモリ領域は H'D0000 から H'D3FFF に割り当ててあります。

Windows® 95, 98 をご使用の方は、「2.2 Windows® 95, 98 での PC インタフェースボード のセットアップ 」を、Windows NT® をご使用の方は、「2.3 Windows NT® 4.0 での PC イ ンタフェースボードのセットアップ 」をご覧ください。

#### 2.1 パッケージ内容

E6000 エミュレータには、以下の構成品が梱包されています。

- ・ E6000 エミュレータ本体
- ・ AC 電源アダプタ 5V 5A
- ・ HDI インストールディスク
- ・ テストプログラムディスク
- ・ 外部プローブ
- ・ SH シリーズ E6000 エミュレータ共通ユーザーズマニュアル(本マニュアル)
- ・ E6000 製品別 補足説明書
- ・ HDI ユーザーズマニュアル セットアップの前に、上記の構成品がすべてそろっていることを確認してください。

#### 2.2 Windows® 95, 98 での PC インタフェースボードのセットアップ

# 2.2.1 PC インタフェースボードのセットアップ

- ・ Windows® 95, 98 を起動します。
- ・ [**My Computer**]アイコンをマウス右ボタンでクリックし、ポップアップメニュー から[**Properties**]を選択します。
- System Properties ダイアログボックスが表示されます。
- ・ Device Manager パネルの[**Computer**]アイコンをダブルクリックし、Computer Properties ダイアログボックスを開きます。
- ・ View Resources パネルの[**Memory**]をクリックし、メモリのリソースを表示します。

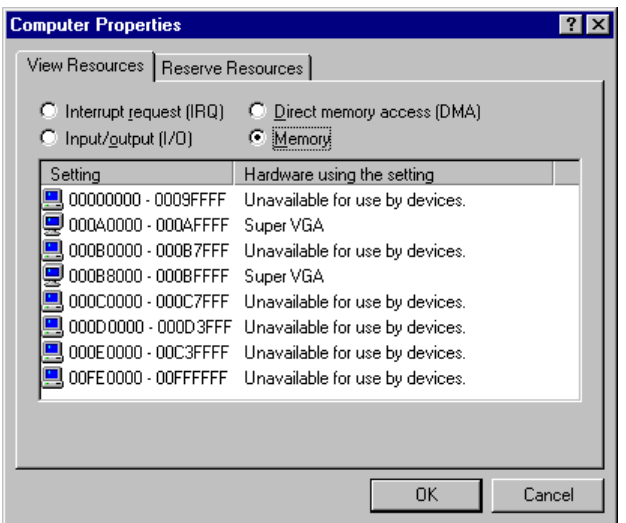

図 2-1 Computer Properties ダイアログボックス(設定前)

ここにリストされていないメモリ領域が、PC インタフェースボード用に使用できま す。下の表は、PC インタフェースボードのリアパネルのスイッチによって指定されるア ドレスを示しています。これらのメモリ領域の中で、Computer Properties ダイアログボッ クスでリストされていないメモリ領域を選択してください。たとえば、H'D8000 から H'DBFFF の領域を選択すると、対応するスイッチ番号は 6 になります。

| メモリ領域                                        | スイッチ |
|----------------------------------------------|------|
| H'C0000~H'C3FFF                              | 0    |
| $H$ <sup>'</sup> C4000 $\sim$ H'C7FFF        | 1    |
| $H'C8000 \sim H'CBFFF$                       | 2    |
| $H'CC000\sim H'CFFFF$                        | 3    |
| H'D0000~H'D3FFF (出荷時の設定)                     | 4    |
| $H'D4000 \sim H'D7$ FFF                      | 5    |
| $H'D8000 \sim H'DBFFF$                       | 6    |
| $H'DC000 \sim H'D$ FFFF                      | 7    |
| $H'E0000 \sim H'E3FFF$                       | 8    |
| $H'E4000 \sim H'E7FFF$                       | 9    |
| $H$ <sup>E8000<math>\sim</math>H'EBFFF</sup> | A    |
| $H'EC000 \sim H'EFF$ FFFF                    | В    |

表 2-1 PC インタフェースボードのメモリ領域図

選択したメモリ領域を Windows® 95, 98 が使用しないよう、以下の手順で登録します。 ・ Reserve Resources パネルの[**Memory**]をクリックし、[**Add**]をクリックします。 Edit Resource Setting ダイアログボックスが表示されます。

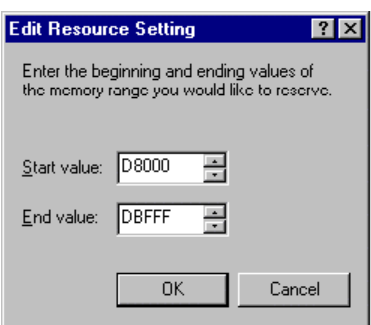

図 2-2 Edit Resource Setting ダイアログボックス

選択したメモリ領域の[**Start value**][**End value**]を入力してください。

PC をリスタートせずシャットダウンし、電源スイッチを切ってください。

小型のマイナスドライバを使って、PC インタフェースボードのリアパネルのスイッチを まわし、選択したメモリ領域に対応するスイッチ番号を矢印が差すようにしてください。

- ・ PC のカバーを取り外し、未使用の ISA バススロットに PC インタフェースボードを 差し込んでください。
- ・ PC のカバーを取り付けてください。
- ・ PC インタフェースボードと E6000 エミュレータの"PC IF"コネクタの間に PC イン タフェースケーブルを接続してください。各プラグはカチッと音がするまでしっか りと差し込んでください。
- ・ PC の電源スイッチを ON にしてください。
- ・ Computer Properties ダイアログボックスで選択したメモリ領域が、System Reserved になっていることを確認してください。

| <b>Computer Properties</b>                               |                                            |        |  |  |  |  |  |  |
|----------------------------------------------------------|--------------------------------------------|--------|--|--|--|--|--|--|
| View Resources   Reserve Resources                       |                                            |        |  |  |  |  |  |  |
| Interrupt request (IRQ)<br>$\degree$ Triput/gutput (1/0) | Direct memory access (DMA)<br>G.<br>Memory |        |  |  |  |  |  |  |
| Setting                                                  | Hardware using the setting                 |        |  |  |  |  |  |  |
| 00000000 - 0009FFFF                                      | Unavailable for use by devices.            |        |  |  |  |  |  |  |
| 000A0000 - 000AFFFF                                      | Super VGA                                  |        |  |  |  |  |  |  |
| 000B0000 - 000B7FFF                                      | Unavailable for use by devices.            |        |  |  |  |  |  |  |
| 000B8000 - 000BFFFF                                      | Super VGA                                  |        |  |  |  |  |  |  |
| 000C0000 - 000C7FFF                                      | Unavailable for use by devices.            |        |  |  |  |  |  |  |
| 000D0000 - 000D7FFF                                      | Unavailable for use by devices.            |        |  |  |  |  |  |  |
| 000D8000 - 000DBFFF                                      | System Reserved                            |        |  |  |  |  |  |  |
| 000E0000 - 00C3FFFF                                      | Unavailable for use by devices.            |        |  |  |  |  |  |  |
|                                                          |                                            |        |  |  |  |  |  |  |
|                                                          |                                            |        |  |  |  |  |  |  |
|                                                          |                                            |        |  |  |  |  |  |  |
|                                                          | OΚ                                         | Cancel |  |  |  |  |  |  |

図 2-3 Computer Properties ダイアログボックス(設定後)

#### 2.2.2 CONFIG.SYS の変更

次のステップでは、PC インタフェースボードが使用するメモリ領域を、他のプログラ ムが使ってしまうことを防止します。

- ・ [**Start**]メニューから[**Run**]を選択してください。
- ・ "SYSEDIT"とタイプし、[**OK**]をクリックしてください。

CONFIG.SYS ファイル中で EMM386.EXE を使用している場合は、以下の変更を行う必 要があります。CONFIG.SYS ファイルを使用していない場合、または CONFIG.SYS ファ イルを使用していても、その中で EMM386.EXE を使用していない場合は、「2.2.3 SYSTEM.INI の変更 」に進んでください。

・ CONFIG.SYS ファイルの下記の行にカーソルを移動してください。

#### DEVICE=C:¥WINDOWS¥EMM386.EXE

この行を以下のように変更してください。 DEVICE=C:¥WINDOWS¥EMM386.EXE X=*aaaa*–*bbbb*

・ *aaaa* は Start value、*bbbb* は End value のそれぞれ最下位を取った値です。たとえば、 メモリ領域 H'D8000~H'DBFFF、スイッチが 6 に設定されていれば、この行を以下 のように設定します。

DEVICE=C:¥WINDOWS¥EMM386.EXE X=D800–DBFF

CONFIG.SYS ファイルをセーブしてください。

#### 2.2.3 SYSTEM.INI の変更

・ SYSTEM.INI ファイル中にある[386Enh]セクションに以下の行を追加してください。 EMMExclude=*aaaa*-*bbbb*

・ *aaaa* は Start value、*bbbb* は End value のそれぞれ最下位を取った値です。たとえば、 メモリ領域 H'D8000~H'DBFFF、スイッチが 6 に設定されていれば、この行を以下 のように設定します。

### EMMExclude=D800-DBFF

- ・ SYSTEM.INI ファイルをセーブし、SYSEDIT を終了させてください。
- ・ PC を再起動してください。

 これにより、Windows® はこのメモリ領域を使用することができなくなりました。E6000 エミュレータを接続し、HDI を実行してください。E6000 エミュレータの通信状態をチ ェックする準備が整いました。

## 2.3 Windows NT® 4.0 での PC インタフェースボードのセットアップ

PC インタフェースボードは ISA バススロットを使用しますので、ISA バススロットを サポートしていない PC では使用することはできません。

ISA ボードのインストール方法については、お使いの PC に付属のマニュアルを参照し てください。ここでは一般的な方法を述べます。

(1) Windows NT® 実行

- ・ Start/Programs/Administrative Tools (Common)/Windows NT Diagnosticsを実行してくだ さい。
- ・ 'Resource'タブの'Memory'ボタンをクリックし、使用されている上位メモリ領域を以 下に記録してください。

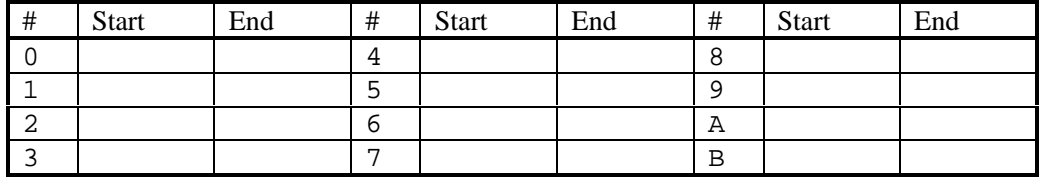

・ Windows NT®をシャットダウンしてください。

(2) PC をセットアップモードで起動

セットアップモードについては、PC 付属のマニュアルを参照してください。 ・ 使用されている上位メモリ領域をチェックしてください。

| # | Start | End | # | <b>Start</b> | End | # | <b>Start</b> | End |
|---|-------|-----|---|--------------|-----|---|--------------|-----|
|   |       |     |   |              |     | Ω |              |     |
|   |       |     | ∽ |              |     |   |              |     |
|   |       |     | ь |              |     | Α |              |     |
|   |       |     | ⇁ |              |     | В |              |     |

(これは、上で得た Windows NT®の値と同じはずです)

・ PC インタフェースボードの設定を登録してください。使用するメモリ領域は、他の デバイスにいつも使用されず、かつ PC インタフェースボードのスイッチ位置の一つ と同じにする必要があります。

スイッチ位置:

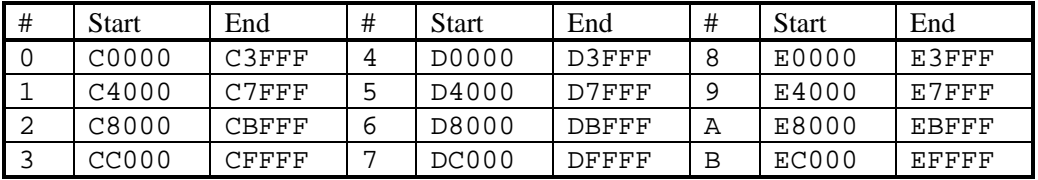

ご使用の PC に Intel P&P BIOS ディスクが付属の場合は以下の手順で設定します。

- ・ Intel P&P BIOS ディスクで PC を起動します。
- ・ 'View/System Resources'で使用している上位メモリ領域をチェックしま す。
- ・ 'Configure/Add Card/Others…'で'Unlisted Card'を追加します。
- ・ .CFG ファイルがありませんので、次のダイアログボックスでは No と答 えます。
- ・ 'Configure Unlisted Card'ダイアログボックスで、'Memory [hex]'リストボ ックスに移動します。
- ・ 'Add Memory…'ボタンを使用し、'Specify Memory'ダイアログボックスを 表示します。
- ・ 他のデバイスにいつも使用されず、かつ PC インタフェースボードのス イッチ位置の一つと同じメモリ領域を入力します。
- ・ ファイルをセーブしてください。
- ・ 終了してください。
- ・ PC をリスタートせずシャットダウンし、電源スイッチを切ってください。
- ・ 小型のマイナスドライバを使って、PC インタフェースボードのリアパネルのスイッ チをまわし、選択したメモリ領域に対応するスイッチ番号を矢印が差すようにして ください。
- ・ PC のカバーを取り外し、未使用の ISA バススロットに PC インタフェースボードを 差し込んでください。
- ・ PC のカバーを取り付けてください。
- ・ PC インタフェースボードと E6000 エミュレータの"PC IF"コネクタの間に PC イン タフェースケーブルを接続してください。各プラグはカチッと音がするまでしっか りと差し込んでください。
- ・ PC の電源スイッチを入れてください。
- (3) アドミニストレータモードで NT を実行
- ・ 「2.4 HDI のインストール 」を行ってください。
- ・ Start/Programs/Hdi/Setup ISA bus board を実行してください。(DOS プロンプトが開け なかった場合は、DOS プロンプトを開き HDI をインストールしたディレクトリに移 動して SETUPISA.EXE を実行してください。)

# 2.4 HDI のインストール

ここでは、例として E6000 SH7010 を使用した HDI のインストール手順を説明します。 他の製品を使用の場合は、ファイル名、ディレクトリ名などをご使用のものに読みかえ てください。

#### 2.4.1 HDI のインストール手順

- ・ PC を起動してください。
- ・ 起動中の他のアプリケーションをすべて閉じてください。
- ・ HDI インストールディスク #1 を PC のフロッピーディスクドライブに挿入してくだ さい。
- ・ [**Start**]メニューから[**Run...**]を選択してください。
- **・ "A:setup.exe"をタイプし、[OK]をクリックしてください。**

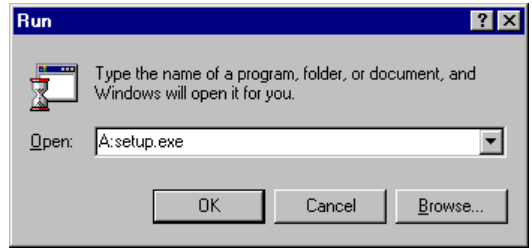

図 2-4 Run ダイアログボックス

HDI インストーラが動作し、以下の[**Welcome!**]が表示されます。

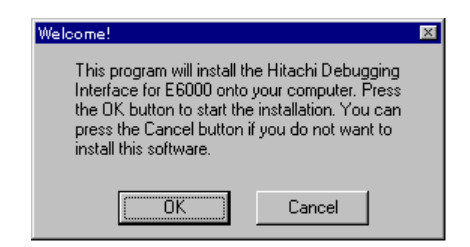

図 2-5 HDI インストーラ [Welcome!] メッセージボックス

・ [**OK**]をクリックし、インストールを続行してください。

以下のダイアログボックスが、インストールしている HDI のバージョンの[**Read Me**] ファイルを表示します。

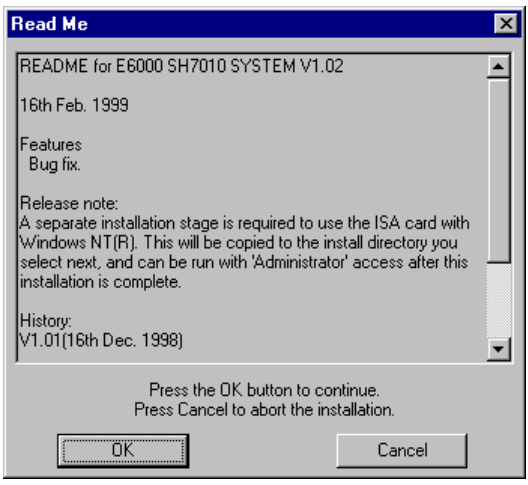

図 2-6 Read Me ダイアログボックス

・ インストールに関する重要な情報である[**Read Me**]ファイルをチェックし、[**OK**] をクリックしてください。

以下のダイアログボックスによって、HDI をインストールするディレクトリを選択で きます。

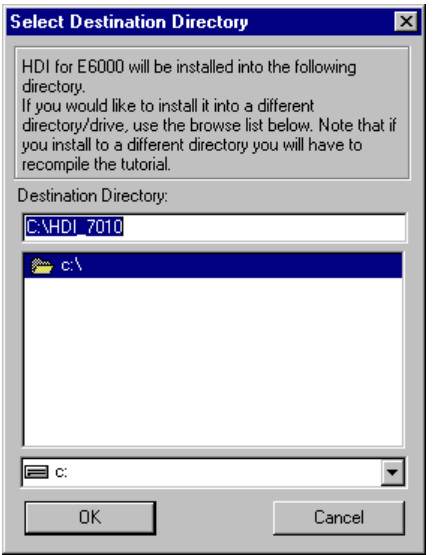

図 2-7 HDI インストールディレクトリ選択ダイアログボックス

・ [**OK**]をクリックしてデフォルトディレクトリ C:¥HDI\_7010 にインストールする か、別のディレクトリを指定して[**OK**]をクリックしてください。

注:デフォルトディレクトリ以外を指定した場合は、tutorial.abs がインストールされま せん。

以下のダイアログボックスが、インストールによって置き換わるファイルのバックア ップを取るかどうかをたずねます。

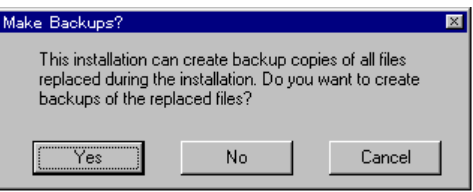

図 2-8 バックアップ指定メッセージボックス

・ インストールによって置き換わるファイルを保存する場合には[**Yes**]をクリックし てください。バックアップを取る必要がない場合は[**No**]をクリックしてください。 [**Yes**]を選択すると、以下のダイアログボックスによって、バックアップディレクト リを指定できます。

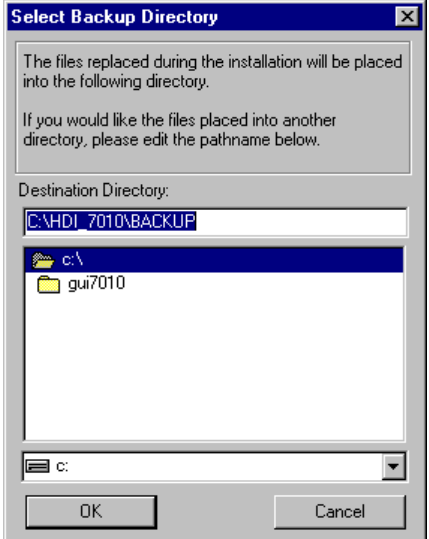

図 2-9 バックアップディレクトリ指定ダイアログボックス

・ 使用するディレクトリを指定し、[**OK**]をクリックしてください。 インストーラは、指定されたディレクトリに HDI ファイルをコピーします。

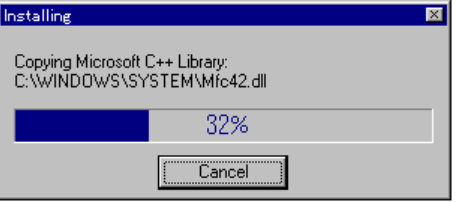

図 2-10 HDI インストール中のダイアログボックス

1枚目のディスク(#1)のインストールが完了すると以下のメッセージが表示されま すので、2枚目のディスク (#2) をフロッピーディスクドライブに挿入し「OK<sup>]</sup> をクリ ックしてください。

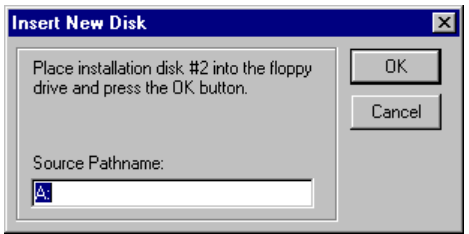

図 2-11 ディスク入れ替え要求ダイアログボックス

以下画面の指示に従いディスクを入れ替えてください。途中で、使用するホストイン タフェースをダイアログボックスに従い選択します。

ファイルのコピーが終了すると、以下のダイアログボックスで、HDI アイコンのプロ グラムグループを指定します。

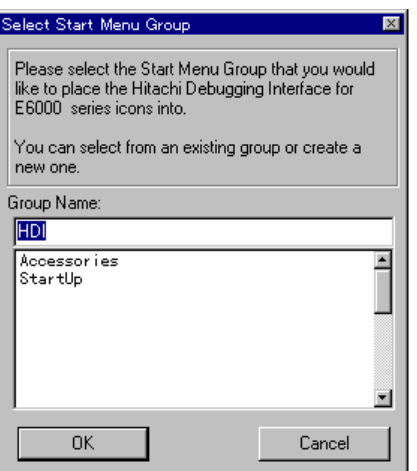

図 2-12 HDI のプログラムマネージャグループ指定ダイアログボックス

・ 表示されているグループから選択、または新しいグループ名を入力し、[**OK**]をク リックしてください。

これで HDI のインストールは終了しました。

インストーラは、指定されたプログラムグループに以下のショートカットを生成しま す(デフォルト:Hdi)。

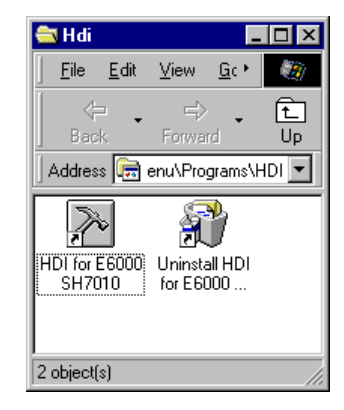

図 2-13 HDI のプログラムグループ

これらのショートカットは以下の機能を備えています。

**[HDI for E6000 SH7010] は HDI プログラムです。** 

[**Uninstall HDI for E6000 SH7010**]は、HDI のアンインストール時に、HDI とその関 連ファイルを削除するのに使用します。

# 2.4.2 システムのチェック

次に、HDI を実行し、E6000 エミュレータが正しく動作することをチェックします。

- ・ E6000 エミュレータの電源スイッチを入れ、パワーLED ランプが赤に点灯すること を確認してください。
- ・ [**Start**]メニューから[**HDI for E6000 SH7010**]を選択してください。

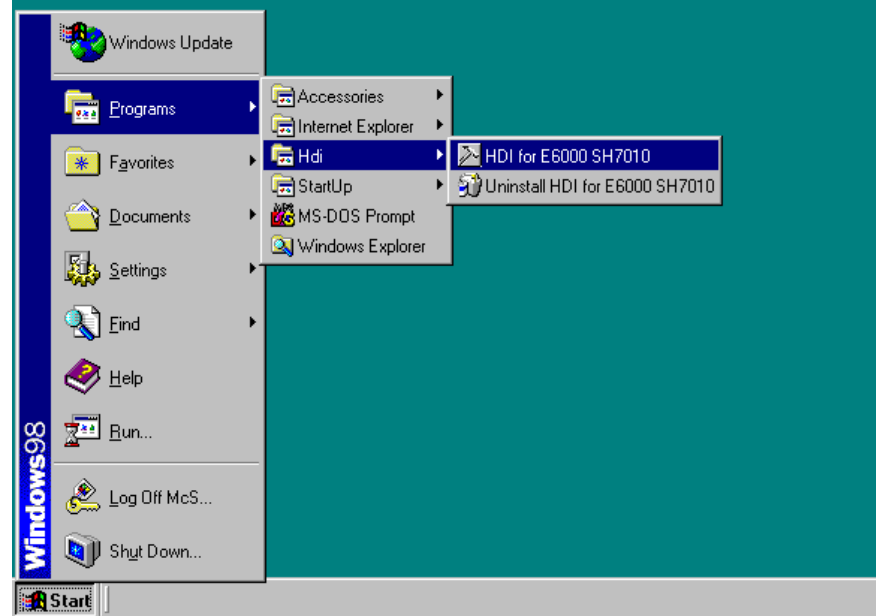

図 2-14 Start メニュー(HDI の起動)

HDI のウインドウが表示され、以下のメッセージがウインドウの下にステータスバー で現れます。

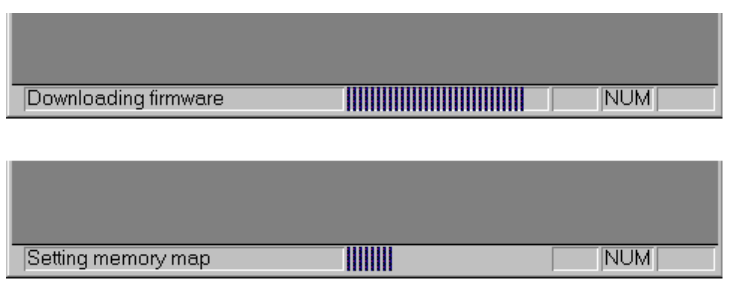

図 2-15 HDI 起動中のステータスバー表示

最後に、正しく設定されたことを示すために、ステータスバーが"Link up"を表示し、 HDI のウインドウが以下のように表示されます。

|         |  |  |                                            | MHitachi Debugging Interface - - E6000 SH7010 Emulator                                                                                                    |  |  |  |            | $\Box$ D $\boxtimes$ |
|---------|--|--|--------------------------------------------|----------------------------------------------------------------------------------------------------|--|--|--|------------|----------------------|
|         |  |  | Eile Edit View Bun Setup Tools Window Help |                                                                                                    |  |  |  |            |                      |
|         |  |  |                                            | $\textcolor{blue}{\mathcal{C}[\mathcal{A} \mathbf{x}]\textcolor{blue}{[\mathbb{K} \mathbb{B} \mathbb{B} \mathbb{B} \mathcal{F} \mathcal{F}]}} \textcolor{red}{\mathcal{C}[\mathcal{A} \mathcal{A} \mathcal{B} \mathbb{B} \mathbb{B} \mathbb{B} \mathbb{B} \mathbb{B} \mathbb{B} \mathbb{B} \mathbb{B} \mathbb{B} \mathbb{B} \mathbb{B} \mathbb{B} \mathbb{B} \mathbb{B} \mathbb{B} \mathbb{B} \mathbb{B} \mathbb{B} \mathbb{B} \mathbb{B} \mathbb{$ |  |  |  |            |                      |
|         |  |  |                                            |                                                                                                    |  |  |  |            |                      |
|         |  |  |                                            |                                                                                                    |  |  |  |            |                      |
|         |  |  |                                            |                                                                                                    |  |  |  |            |                      |
|         |  |  |                                            |                                                                                                    |  |  |  |            |                      |
|         |  |  |                                            |                                                                                                    |  |  |  |            |                      |
|         |  |  |                                            |                                                                                                    |  |  |  |            |                      |
|         |  |  |                                            |                                                                                                    |  |  |  |            |                      |
|         |  |  |                                            |                                                                                                    |  |  |  |            |                      |
|         |  |  |                                            |                                                                                                    |  |  |  |            |                      |
|         |  |  |                                            |                                                                                                    |  |  |  |            |                      |
|         |  |  |                                            |                                                                                                    |  |  |  |            |                      |
|         |  |  |                                            |                                                                                                    |  |  |  |            |                      |
|         |  |  |                                            |                                                                                                    |  |  |  |            |                      |
|         |  |  |                                            |                                                                                                    |  |  |  |            |                      |
|         |  |  |                                            |                                                                                                    |  |  |  |            |                      |
|         |  |  |                                            |                                                                                                    |  |  |  |            |                      |
|         |  |  |                                            |                                                                                                    |  |  |  |            |                      |
|         |  |  |                                            |                                                                                                    |  |  |  |            |                      |
| Link up |  |  |                                            |                                                                                                    |  |  |  | <b>NUM</b> | h                    |

図 2-16 HDI ウインドウ

# 2.5 さてつぎは?

これで E6000 エミュレータは正しくセットアップされました。E6000 エミュレータの 主な機能に慣れるために、「4 チュートリアル」の章に従い操作してください。その際、 MCU のプログラムの開発とデバッグを行うために E6000 エミュレータの使用方法を覚 えてください。

# 2.6 HDI のアンインストール

Windows® 95, 98 上で HDI をアンインストールする例を説明します。 ・ [Start]メニューから[Uninstall HDI for E6000 SH7010]を選択してください。

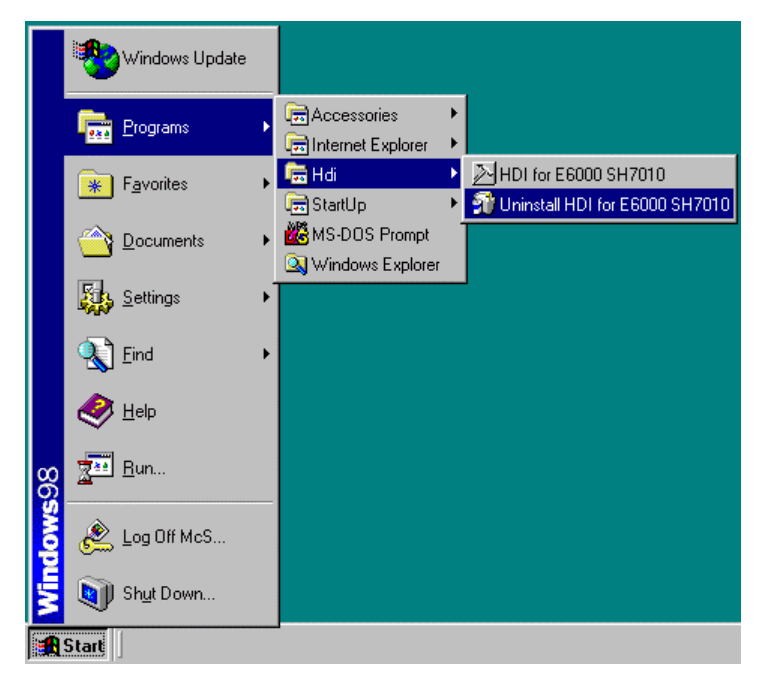

図 2-17 Start メニュー(アンインストーラ)

アンインストーラが起動し、以下のダイアログボックスが表示されます。

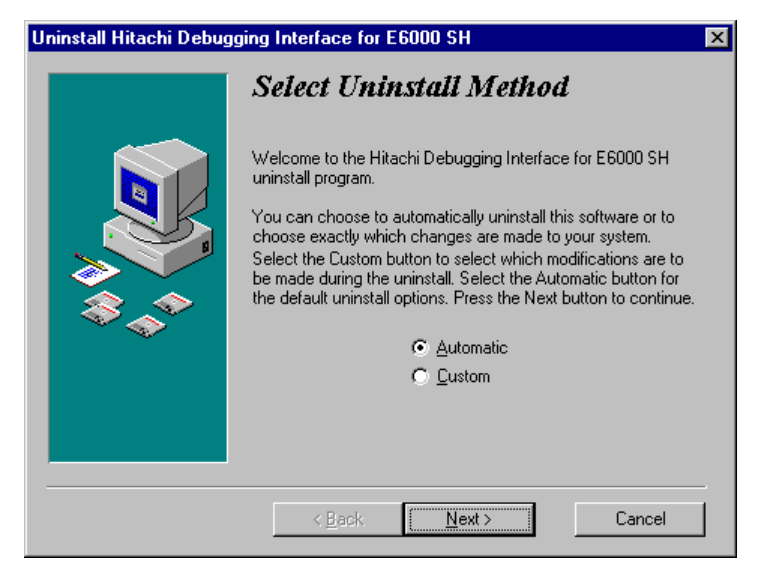

図 2-18 Select Uninstall Method ダイアログボックス

- ・ 自動アンインストールを行う場合は、[**Automatic**]ラジオボタンを選択し、[**Next**]ボ タンをクリックしてください。
- ・ 削除するファイルを選択する場合には、[**Custom**]ラジオボタンを選択し、[**Next**]ボタ ンをクリックしてください。
- ・ アンインストールを中断する場合は[**Cancel**]ボタンをクリックしてください。

 インストール時に、バックアップを行った場合はロールバックを確認する以下のダイ アログボックスが表示されます。

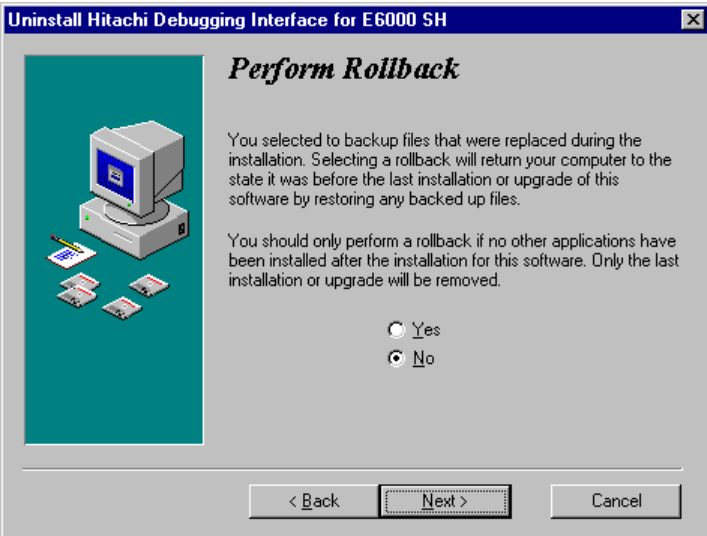

図 2-19 Perform Rollback ダイアログボックス

- ・ ロールバックを行う場合は、[**Yes**]ラジオボタンを選択し、[**Next**]ボタンをクリック してください。
- ・ ロールバックを行わない場合には、[**No**]ラジオボタンを選択し、[**Next**]ボタンをクリ ックしてください。
- ・ アンインストールを中断する場合は[**Cancel**]ボタンをクリックしてください。
- ・ Select Uninstall Method ダイアログボックスに戻る場合は、[**Back**]ボタンをクリック してください。

注:

1. ロールバックにより、アインストール時にバックアップされたファイルを元に戻す ことができます。

2.インストール時にバックアップを行っていない場合、またはバックアップしたファ イルが存在しない場合には、Perform Rollback ダイアログボックスは表示されません。

アンインストールの開始を確認するためのダイアログボックスが表示されます。

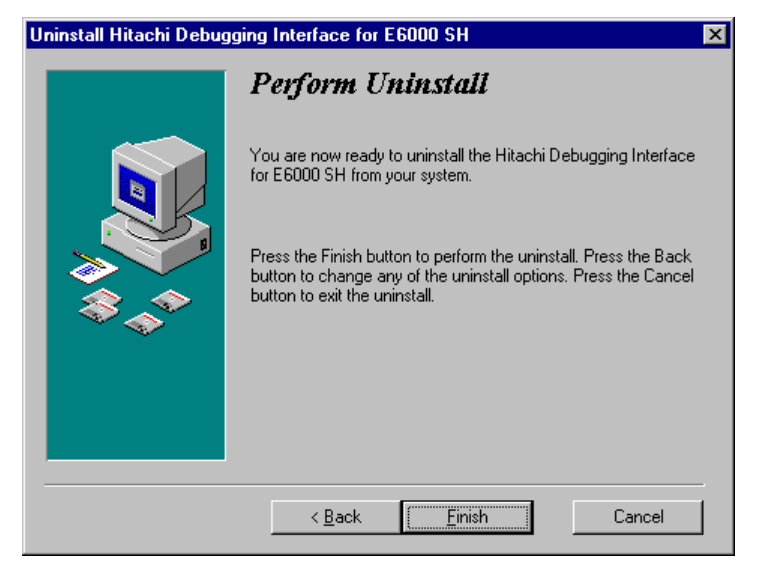

図 2-20 Perform Uninstall ダイアログボックス

- ・ アンインストールを開始する場合は、[**Finish**]ボタンをクリックしてください。
- ・ アンインストールを中断する場合は、[**Cancel**]ボタンをクリックしてください。

・ Select Uninstall Method ダイアログボックスに戻る場合は、[**Back**]ボタンをクリック してください。

アンインストールが完了すると、インストーラで作成したディレクトリやファイルが 削除されます。

注:

1. HDI インストールディレクトリ内にユーザがファイルやサブディレクトリを作成し た場合は、そのディレクトリとファイルは削除されません。

2.ロールバックを行わなかった場合は、バックアップディレクトリとバックアップフ ァイルは削除されません。

2.7 トラブルシューティング

## 2.7.1 接続不良

イニシャライズ中に以下のメッセージボックスが現れた場合、PC インタフェースボー ドは E6000 エミュレータを検出できていないことを示します。

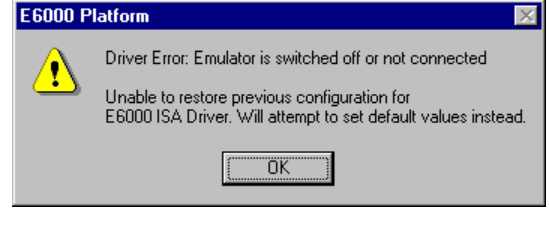

図 2-21 エラーメッセージ (1)

考えられる原因として以下があります。

- ・ 付属の AC 電源アダプタが E6000 エミュレータに接続されていない、または E6000 エミュレータの電源スイッチが入っていません。E6000 エミュレータのパワーLED を確認してください。
- ・ PC インタフェースボードと E6000 エミュレータを接続する PC インタフェースケー ブルが正しく接続されていません。

#### 2.7.2 通信不良

以下のメッセージボックスが表示されると、HDI が E6000 エミュレータを正しくセッ トアップできていないことを示します。

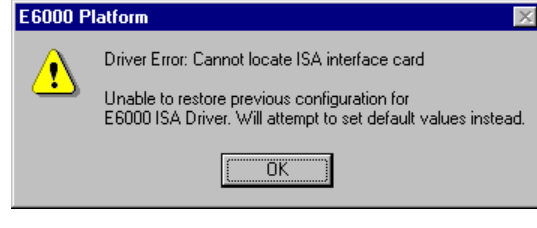

図 2-22 エラーメッセージ (2)

考えられる原因として以下があります。

- ・ CONFIG.SYS ファイルに確保されたメモリエリアと PC インタフェースボード上の リヤパネルスイッチの設定が異なっています。
- ・ 選択されたメモリエリアが別のアプリケーションで使用されています。

# 3 ハードウェア

本章は、E6000 エミュレータをユーザシステムに接続する方法を説明します。

### 3.1 ユーザシステムへの接続

E6000 エミュレータをユーザシステムへ接続するには、以下の手順に従ってください。

- ・ ユーザシステムインタフェースケーブル先端部をユーザシステムへ接続します。
- ・ ユーザシステムインタフェースケーブルのケーブル本体部を E6000 エミュレータ へ接続します。
- ・ ケーブル本体部を先端部へ接続する。

これらの手順詳細については、ユーザシステムインタフェースケーブル添付の取扱い 説明書を参照してください。

以下に、E6000 エミュレータのコネクタを示します。

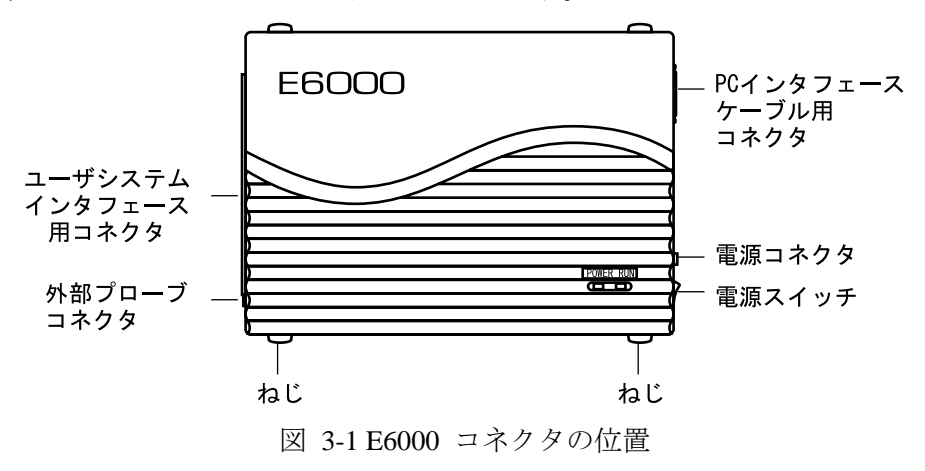

3.1.1 ユーザシステムインタフェースケーブル先端部とユーザシステムの接続例

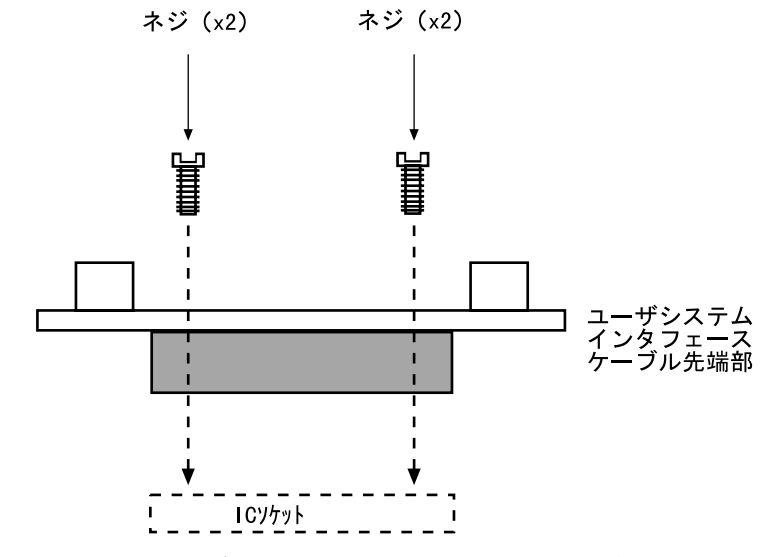

図 3-2 ユーザシステムインタフェースケーブルの接続

- 接続前に必ず、E6000 エミュレータ、ユーザシステムの電源を切ってください。
- ・ ユーザシステムインタフェースケーブル先端部をユーザシステム上のソケットに 挿入してください。
注:パッケージによっては、ユーザシステムインタフェースケーブル先端部の向きにか かわらず、ソケットに差し込むことができるものがあります。挿入の際には、E6000 エ ミュレータ側とソケットの1ピンの位置を正しく一致させてください。

・ ユーザシステムインタフェースケーブルに付属のネジを使用して、ユーザシステ ムインタフェースケーブル先端部とソケットをネジ留めしてください。以下に示 す順番で、ネジを徐々に締め付けてください。

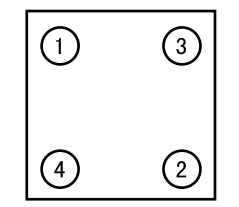

図 3-3 ネジの締め付け順序

注:ネジを締め付け過ぎないように注意してください。ユーザシステムの接続不良やユ ーザシステムインタフェースケーブル先端部が壊れる原因となります。QFP ソケットに 半田付け用固定金具が付いている場合は、これを使用して、E6000 エミュレータとユー ザシステムの接続を強めることができます。

3.1.2 ユーザシステムインタフェースケーブル本体部と E6000 エミュレータの接続

ユーザシステムインタフェースケーブル本体部ケーブルを E6000 エミュレータに接 続してください。ケーブルは、まっすぐに、確実に接続されるまで押し込んでください。

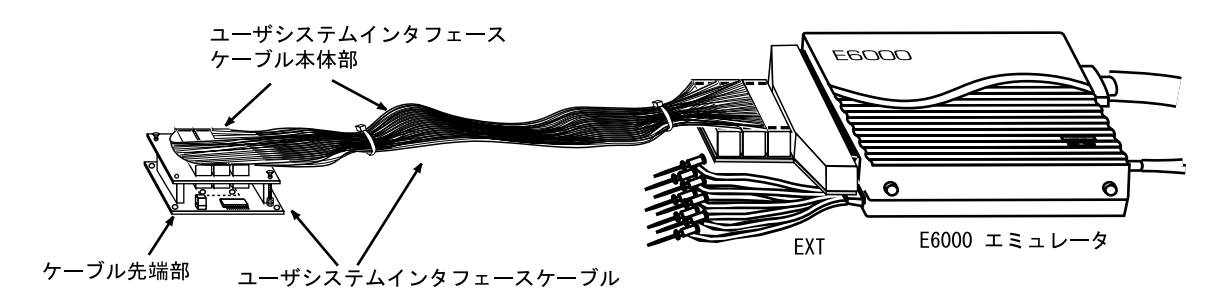

図 3-4 ユーザシステムインタフェースケーブル外観図

### 3.1.3 ユーザシステムインタフェースケーブル本体部と先端部の接続

ユーザシステムインタフェースケーブル本体部をユーザシステムに接続されている 先端部に接続してください。

## 3.2 電源供給

### 3.2.1 AC 電源アダプタ

E6000 エミュレータに付属の AC 電源アダプタを常に使用してください。

### 3.2.2 極性

以下に電源プラグの極性を示します。

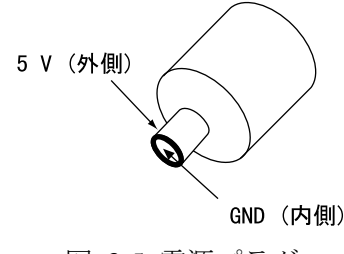

図 3-5 電源プラグ

#### 3.2.3 電源モニタ回路

E6000 エミュレータには、ユーザシステムの電源モニタ回路があり、4.75V 以上の電 源が供給されているとパワーLED が赤く点灯します。パワーLED が消えている場合は、 E6000 エミュレータの電源レベルをチェックしてください。電源が 4.75V 未満の場合、 E6000 エミュレータに必要な電流が供給されません。

注:必ず E6000 エミュレータに付属の AC 電源アダプタを使用してください。

#### 3.3 オプションメモリボード

E6000 エミュレータに外部領域のエミュレーションメモリとしてオプションメモリボ ードを接続できます。オプションメモリボードの詳細はオプションメモリボード添付の 取扱い説明書を参照してください。オプションメモリボードは表 3-1 に示すエリアを持 っており、これらのエリアをユーザエリアに割り当てることができます。

表 3-1 エミュレーションメモリ

| N <sub>o</sub> | 型名             | 高速エミュレーションメモリ                  | 低速エミュレーションメモリ   |
|----------------|----------------|--------------------------------|-----------------|
|                |                | 1  HS6000EMS21H 128k バイト×4 エリア | 512k バイト×4 エリア  |
|                | 2 HS6000EMS22H |                                | 512k バイト×12 エリア |

#### 3.3.1 オプションメモリボードの構成

オプションメモリボードの構成は、マッピング RAM によって制御されます。Memory Map ダイアログボックスを開くと、インストールされたオプションメモリボードをチェ ックできます。

### 3.4 ハードウェアインタフェース

E6000 エミュレータのユーザシステムインタフェース信号は、一部の信号を除いてバ ッファなしに直接エミュレータ上の MCU に接続されています。MCU に入力する前に エミュレータ制御回路が挿入される信号は各エミュレータにより異なりますので、製品 別補足説明書を参照してください。

#### 3.4.1 信号保護

ユーザシステムインタフェース信号は、ダイオードによって、過大/過小電圧から保 護されています。ただし、AVcc と Vref には、この保護回路がありません。 アナログポート以外のポートには、プルアップ抵抗が接続されています。

ユーザシステムインタフェースケーブル先端部の Vcc 端子(AVcc 端子を除く)は、 すべて1つに接続されています。E6000 エミュレータは、これを監視して、ユーザシス テムが接続されているかどうかを判断しています。

## 3.4.2 ユーザインタフェース回路

E6000 エミュレータのユーザインタフェースには、ケーブルにより約 8nS の信号の遅 れが生じます。また、プルアップ抵抗により信号がハイインピーダンス状態でもハイレ ベルになります。このことを考慮してユーザシステムのハードウェアを調整してくださ い。

以下にユーザインタフェース信号回路例を示します。ユーザインタフェースは製品に より各々異なりますので、添付の「補足説明書」を参照してください。

(1)汎用ポート等

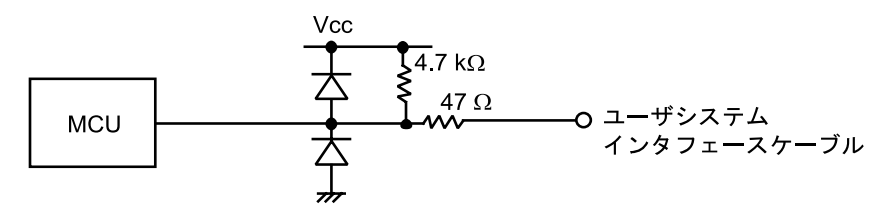

図 3-6 ユーザインタフェース信号回路

(2)モード端子(MD3, MD2, MD1, MD0)、WAIT、NMI 等

WAIT 信号および NMI 信号はエミュレータ制御回路を経由して MCU に入力されます。 したがって、これらの信号の立ち上がり/立ち下がり時間は8nS/V 以下にしてくださ い。STBY 信号およびモード端子はモニタのみ行っています。動作モードは、HDI の設 定に従います。

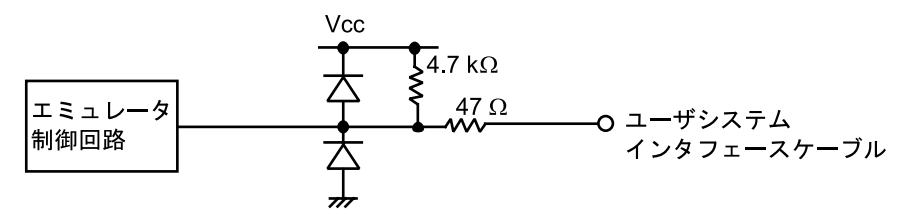

図 3-7 モード端子, WAIT, NMI 等信号回路

(3)RES、NMI

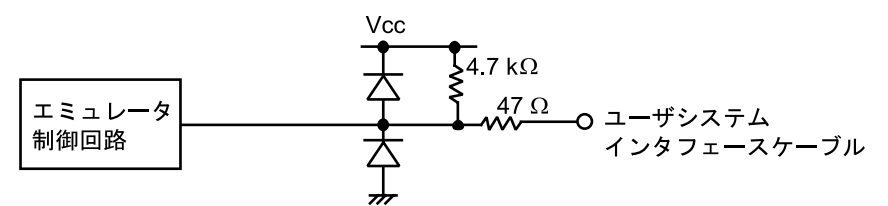

図 3-8 RES、NMI 信号回路

(4)アナログポート制御信号

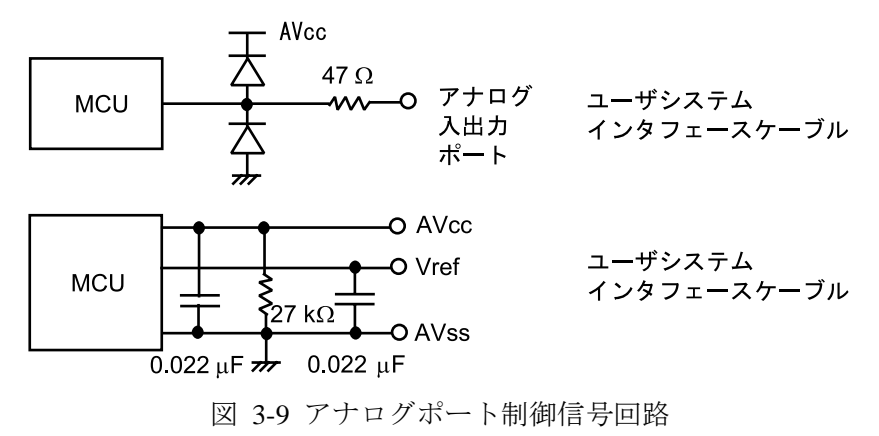

# (5)IRQ0-IRQ7

IRQ0-IRQ7 信号は MCU への入力と同時にトレース取得用の回路にも入力されます。 したがって、これらの信号の立ち上がり/立ち下がり時間は8nS/V 以下にしてくださ い。

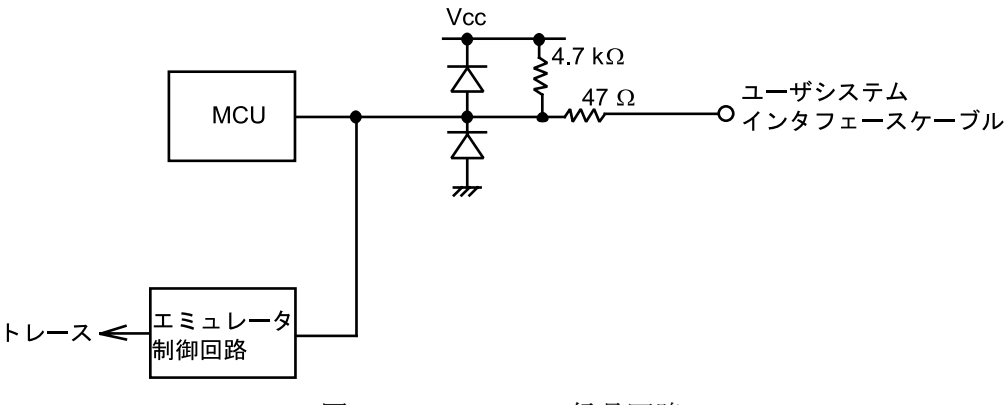

図 3-10 IRQ0-IRQ7 信号回路

### 3.4.3 クロック発振器

以下の図は、ユーザシステムインタフェースケーブル先端部に構成されたシステムク ロック発振回路を示します。

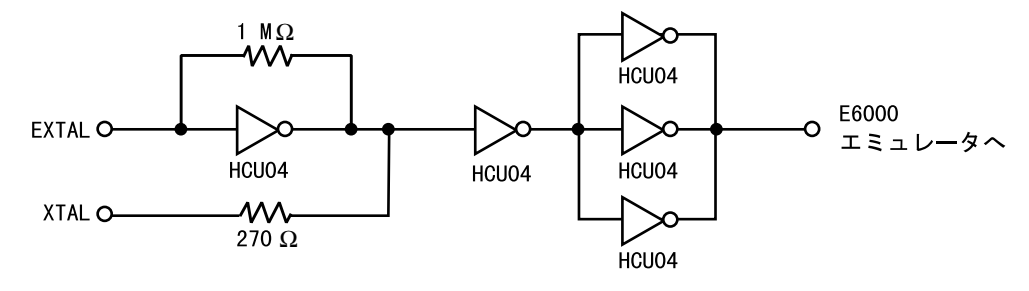

図 3-11 クロック発振回路

### 3.4.4 外部プローブ(EXT)/トリガ出力

E6000 エミュレータ筺体側面にある EXT のマークが記された8ピンコネクタ (ユーザ インタフェースコネクタの右下)は、外部プローブ入力4本とトリガ出力2本を備えて います。以下にこのコネクタのピン配置を示します。

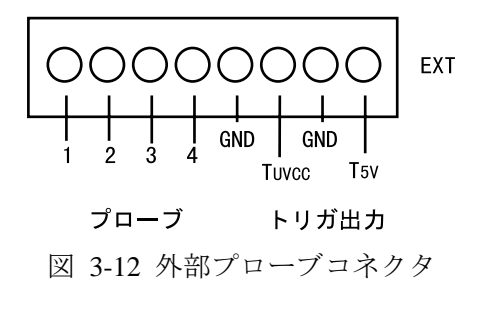

以下に外部プローブのインタフェース回路を示します。

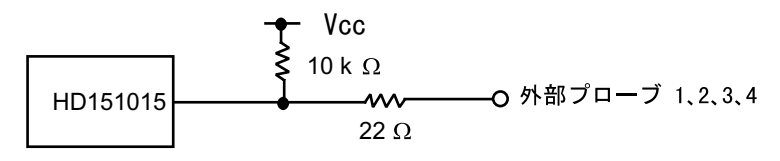

図 3-13 外部プローブインタフェース回路

トリガ出力はイベントチャネル 8 によって出力されるアクティブロー信号です。トリ ガ出力は T5V (2.5V~5.0V の範囲でユーザシステムの電圧レベルに依存しません)、ま たは TUvcc(ユーザシステム電源電圧)レベルの2つあります。

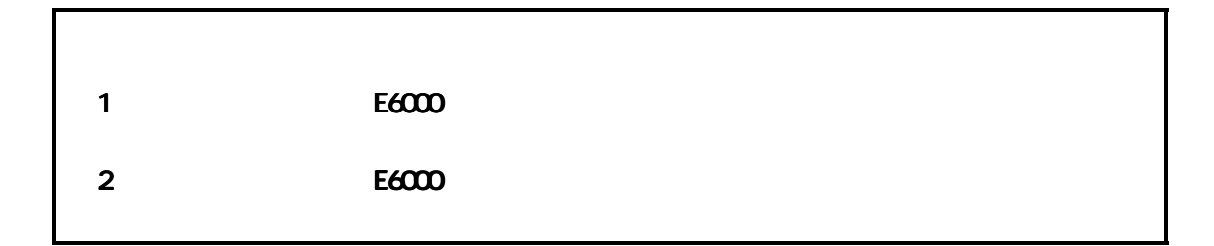

E6000 エミュレータに搭載されている電圧フォロワ回路は、ユーザシステムの電圧レ ベルをモニタしています。E6000 エミュレータの電源は、ユーザシステムの電源レベル を生成し、E6000 エミュレータ内に供給しているため MCU 電源がユーザシステムから 供給されることはありません。

E6000 エミュレータにユーザシステムインタフェースケーブルが接続されていないと、 E6000 エミュレータ上の MCU は一定電圧レベルで動作し、ユーザシステムインタフェ ースケーブルが接続されている場合は、ユーザシステムの電源電圧と同レベルの電圧で 動作します。ユーザシステム Vcc が MCU の動作電圧よりも低い場合であっても、E6000 エミュレータは供給電圧をユーザシステム Vcc に一致させます。エミュレーションクロ ックの周波数が各 Vcc における最高動作周波数を超えないように注意してください。

Configuration ダイアログボックスを使用して、[User VCC Threshold]を Vcc max から 0V の範囲で設定できます。ユーザ Vcc がその値よりも下がった場合、System Status ウ インドウの [User System Voltage] には [Down] が表示されます。User VCC Threshold 電源レベルよりも高い場合は、[OK]が表示されます。

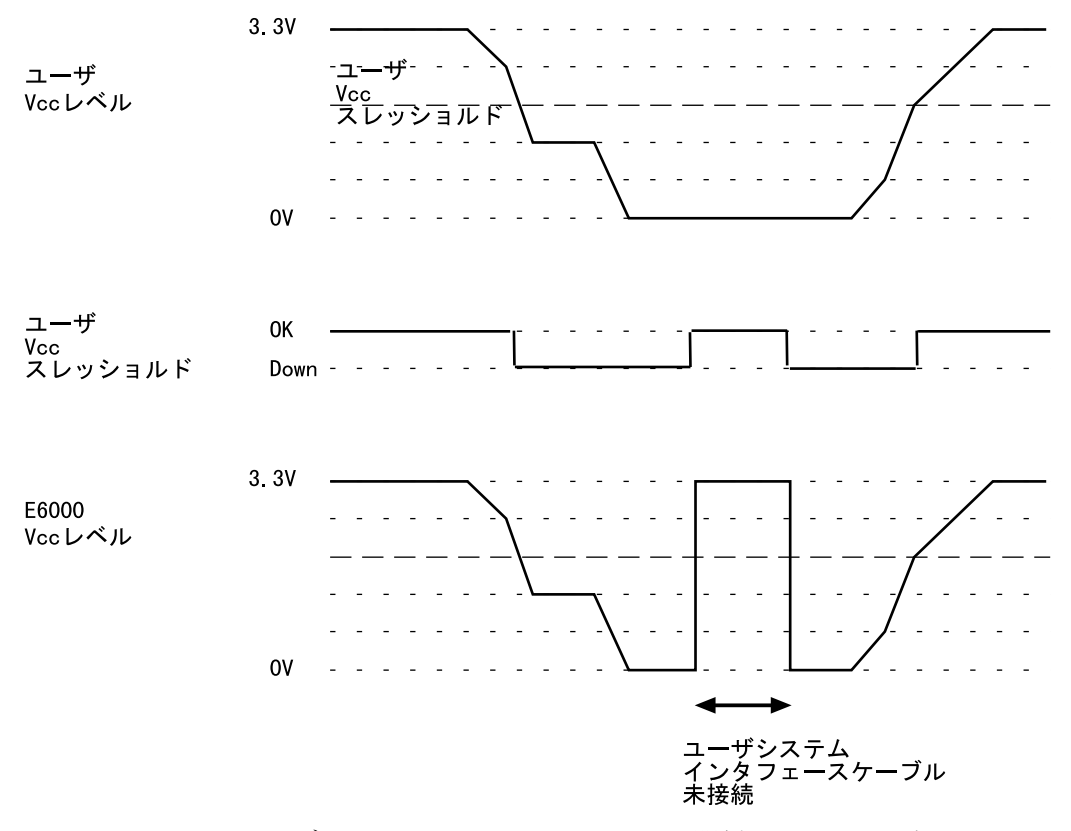

図 3-14 ユーザシステムと E6000 との Vcc の関係(Vcc=3.3V の例)

## 3.5 MCU と E6000 エミュレータの相違点

E6000 エミュレータの電源投入後およびコマンドリセット後の、MCU と E6000 エミ ュレータのレジスタの初期値の相違を以下に示します。

| 状態        | レジスタ          | E6000 エミュレータ  | <b>MCU</b>  |
|-----------|---------------|---------------|-------------|
| 電源投入後     | PC.           | リセットベクタ値      | リセットベクタ値    |
| リセットコマンド後 | $R0 \sim R14$ | H'00000000    | 不定          |
|           | R15(SP)       | リセットベクタ値      | リセットベクタ値    |
|           | <b>SR</b>     | B'0011110000  | I0~I3 ビットは1 |
|           |               | $(IO~I3~$ は1) | 予約ビットは0     |
|           |               |               | その他は不定      |
|           | <b>PR</b>     | H'00000000    | 不定          |
|           | <b>VBR</b>    | H'00000000    | H'00000000  |
|           | <b>GBR</b>    | H'00000000    | 不定          |
|           | <b>MACH</b>   | H'00000000    | 不定          |
|           | <b>MACL</b>   | H'00000000    | 不定          |
|           | その他のレ         | リセット前の値       | 不定          |
|           | ジスタ           |               |             |

表 3-2 MCU と E6000 エミュレータの相違

E6000 エミュレータの I/O ポート上の保護回路の詳細については、添付の「補足説明 書」を参照してください。

### 3.5.1 A/D コンバータ、 D/A コンバータ

ユーザシステムインタフェースケーブルで接続されているため、A/D 変換と D/A 変換 の精度は、MCU のハードウェアマニュアルに記載の精度より劣下します。

## 4 チュートリアル

本章では、E6000 エミュレータの主な特長を HDI の操作例に従って説明します。チュ ートリアルでは、E6000 エミュレータ上のエミュレーションメモリを使用してチュート リアルプログラムを実行しますので、必ずオプションメモリボードを接続してください。 E6000 エミュレータをユーザシステムに接続する必要はありません。

例として、E6000 SH7010 を使用した手順を説明します。他の製品をご使用の方は、フ ァイル名、ディレクトリ名などをご使用のものに読みかえてください。

4.1 はじめに

このチュートリアルは、簡単な C プログラムで作成されています。本章を読む前に、 以下のことを行ってください。

- ・ 「2 セットアップ」に従って、E6000 エミュレータを HDI で起動してください。 このチュートリアルを使用するために E6000 エミュレータをユーザシステムに接続 する必要はありません。
- ・ MCU のアーキテクチャと命令セットについてよく理解してください。詳しくは、ご 使用になる MCU のハードウェアマニュアルとプログラミングマニュアルを参照し てください。

チュートリアルは、MTU によって DMAC を起動し、Name ("Hitachi Ltd")文字列をメ モリの開始アドレス Destination Address (H'200000) へ DMA 転送するプログラムです。 ソースプログラム(tutorial.c)および Sysrof フォーマットのオブジェクトファイル (tutorial.abs) は、HDI のインストールディスク中に用意されています。

## 4.2 HDI の起動

HDI を起動するには、[**Start**]メニューから[**HDI for E6000 SH7010**]を選択してく ださい。

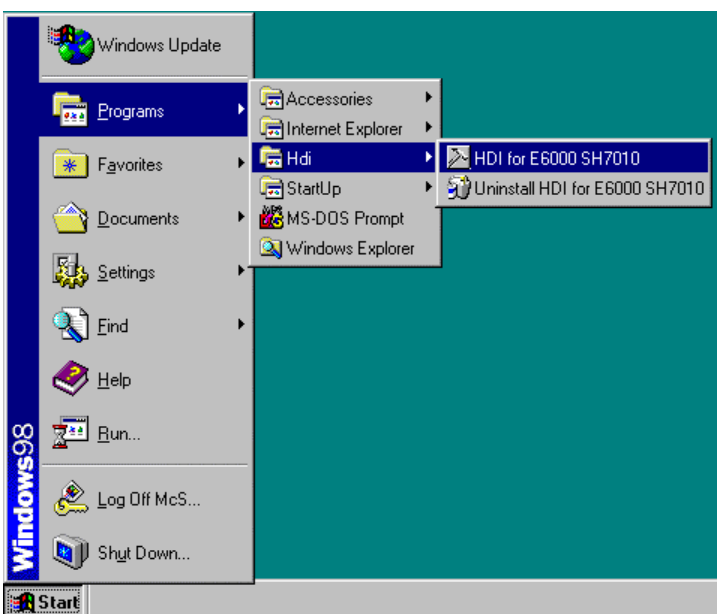

図 4-1 HDI 起動メニュー

### 4.2.1 ターゲットプラットフォームの選択

HDI には複数のターゲットプラットフォームをサポートする拡張機能があります。複 数のプラットフォーム用にシステムがセットアップされると、使用するプラットフォー ムを選択する必要があります。

[**Setup**]メニューから[**Select Platform...**]を選択すれば、いつでもターゲットプラ ットフォームを変更できます。ただし、プラットフォームが1つしかインストールされ ていなければ、このメニューオプションは使用できません。本例では、E6000 SH7016/7017 Emulator を選択します。

E6000 エミュレータが正しくセットアップされていれば、ステータスバーの[**Link up**] メッセージと共に、HDI ウインドウが表示されます。以下にウインドウの主な機能を示 します。

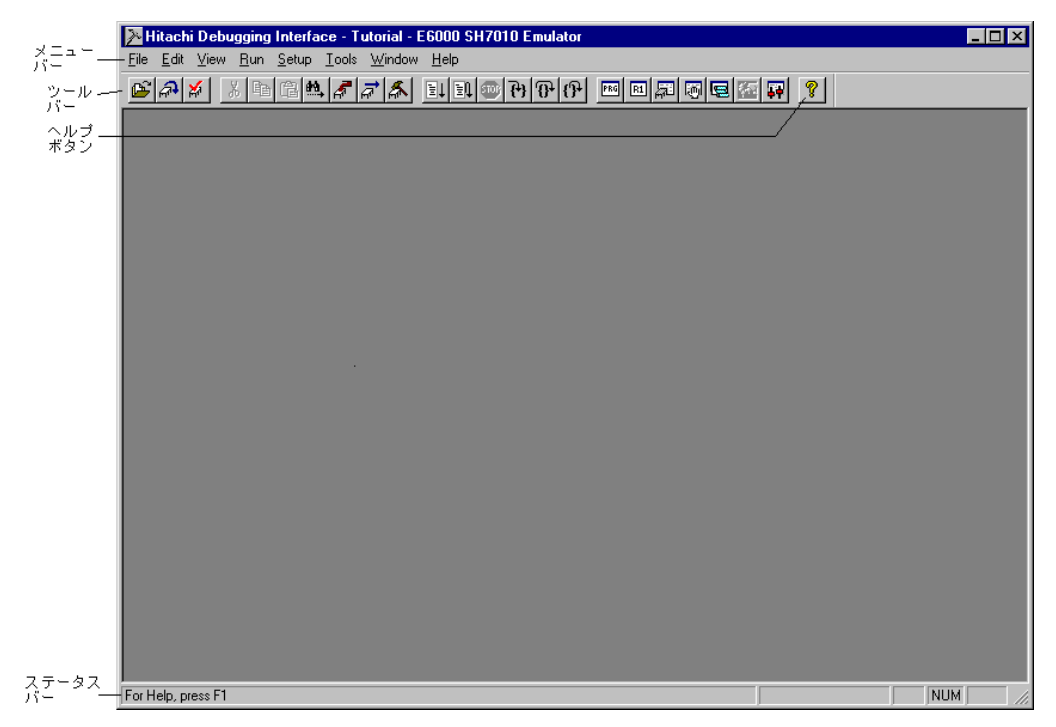

図 4-2 HDI ウインドウ

HDI の主な機能については、「HDI ユーザーズマニュアル」をご覧ください。E6000 エ ミュレータに特有な機能は、オンラインヘルプを参照してください。

#### メニューバー

メニューバーには、E6000 エミュレータの環境設定または HDI のデバッグ機能を使用 するためのコマンドがあります。

### ツールバー

頻繁に使うメニューコマンドのショートカットとして便利なボタンです。

### ステータスバー

E6000 エミュレータの状態、例えばダウンロードの進捗状況や実行モードにおけるア ドレスバスの状態を示します。

## ヘルプボタン

HDI の使い方やコマンド構成についてのヘルプ画面を表示します。

## 4.3 E6000 エミュレータのセットアップ

E6000 エミュレータにプログラムをダウンロードする前に、対象 MCU 条件を設定し なければなりません。以下の項目を設定する必要があります。

- ・ デバイスタイプ
- ・ 動作モード
- ・ 動作クロック
- ・ ユーザ信号
- ・ メモリマップ

以下に、チュートリアルプログラム用に E6000 エミュレータを設定する方法について 述べます。

# 4.3.1 プラットフォームの構成

- ・ 選択したプラットフォームに固有の設定をするために、[**Setup**]メニューから [**Configure Platform...**]を選択してください。
	- 以下のダイアログボックスが表示されます。

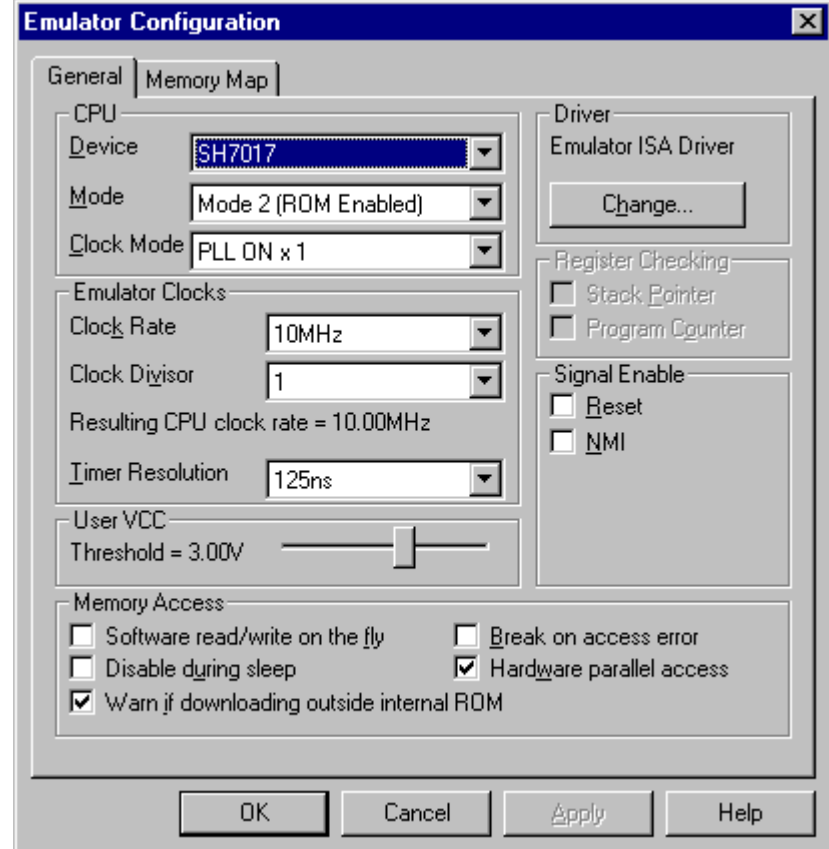

図 4-3 Emulator Configuration ダイアログボックス (General)

・ オプションを以下のように設定してください。

| オプション                     | 設定値        |
|---------------------------|------------|
| デバイス (Device)             | SH7017     |
| モード (Mode)                | 2 (ROM 有り) |
| クロックモード (Clock Mode)      | PLL ON x 1 |
| クロックレート (Clock Rate)      | 10MHz      |
| クロック分周率 (Clock Divisor)   |            |
| タイマ分解能 (Timer Resolution) | 125ns      |
| ユーザシステムの電圧監視レベル           | 3.00V      |
| (User Vcc Threshold)      |            |
| その他のオプション                 | デフォルト      |

表 4-1 コンフィグレーションオプションの設定例

# 4.3.2 メモリマッピング

Configuration ダイアログボックスでデバイスおよびモードを選択すると、HDI は自動 的に選択したデバイスおよびモードに合わせたメモリの割り付けを行います。

現在のメモリマップを表示するには、[Memory Map]タグをクリックしてください。 以下のように表示されます。

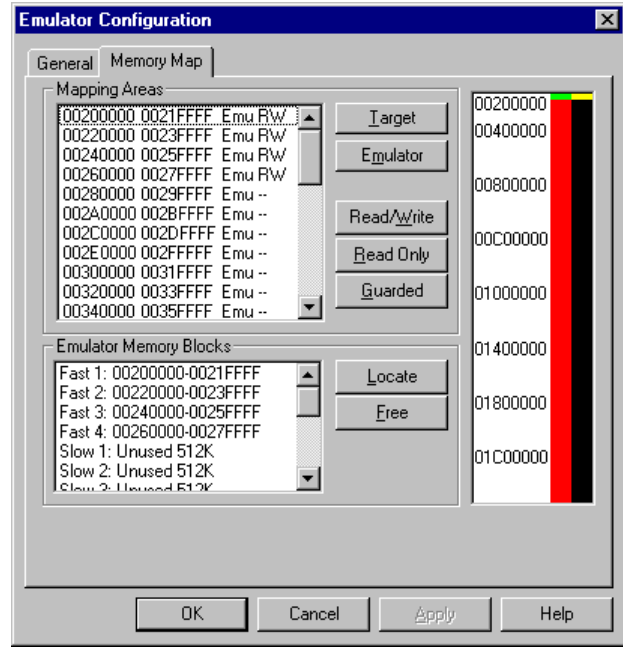

図 4-4 Emulator Configuration ダイアログボックス(Memory Map)

E6000 エミュレータのメモリには、以下の 3 つのタイプがあります。

表 4-2 メモリタイプの定義

| メモリタイプ            | 説明                    |
|-------------------|-----------------------|
| オンチップ (On Chip)   | オンチップメモリは表示しません。      |
| ターゲット (Target)    | ユーザシステム上のメモリをアクセスします。 |
| エミュレータ (Emulator) | オプションメモリボードのメモリをアクセスし |
|                   | ます。                   |

また、アクセス制限については以下の 3 つのタイプがあります。

| アクセスタイプ            | 説明         |
|--------------------|------------|
| リードライト(Read-Write) | <b>RAM</b> |
| リードオンリ(Read-Only)  | <b>ROM</b> |
| ガード (Guarded)      | アクセス不可     |

表 4-3 メモリタイプオプション

マップの指定は以下を参照してください。

注:内蔵 ROM、内蔵 RAM、内蔵 I/O、リザーブのメモリマップは、各 MCU で異なりま す。

詳細は、各 MCU のユーザーズマニュアルを参照ください。

|                                                |                          |               |                                               |                 |                                | H00000000                   |                  |         |
|------------------------------------------------|--------------------------|---------------|-----------------------------------------------|-----------------|--------------------------------|-----------------------------|------------------|---------|
|                                                |                          |               |                                               |                 |                                | H CCO1FFFF                  | SB <sub>O</sub>  | (128kB) |
| H $\alpha$ $\alpha$ $\alpha$ $\alpha$ $\alpha$ |                          |               |                                               |                 |                                | H 00020000                  |                  |         |
| H COIFFFFF                                     | $\infty$                 | (2MB)         |                                               |                 |                                | H COOSFFFF                  | SB <sub>1</sub>  | (128kB) |
| H 00200000                                     |                          |               | H 00200000                                    |                 |                                | H 00040000                  |                  |         |
| H CO3FFFFF                                     | CSO                      | (2MB)         | H CO2FFFFF                                    | LB <sub>O</sub> | (1MB)                          | H COOSFFFF                  | SB <sub>2</sub>  | (128kB) |
| H 00400000                                     |                          |               | H 00300000                                    |                 |                                | H 00060000                  |                  |         |
|                                                |                          |               | H OOSFFFFF                                    | LB1             | (1MB)                          | H CCO7FFFF                  | SB <sub>3</sub>  | (128kB) |
|                                                | CS1                      | (4MB)         | H 00400000                                    |                 |                                | H 00080000                  |                  |         |
| H CO7FFFFF                                     |                          |               | H CO4FFFFF                                    | LB <sub>2</sub> | (1MB)                          | H CCOOFFFF                  | SB <sub>4</sub>  | (128kB) |
| H 00800000                                     |                          |               | H 00500000                                    | LB3             |                                | H 00040000                  |                  |         |
|                                                |                          |               | H OOSFFFFF                                    |                 | (1MB)                          | H COOBFFFF                  | SB <sub>5</sub>  | (128kB) |
|                                                | CS <sub>2</sub>          | (4MB)         | H 00600000                                    | LB4             | (1MB)                          | H 00000000                  |                  |         |
| H OOBFFFFF                                     |                          |               | H COGFFFFF                                    |                 |                                | H COOFFFF                   | SB <sub>6</sub>  | (128kB) |
| H 00000000                                     |                          |               | H 00700000                                    | LB <sub>5</sub> | (1MB)                          | $H$ $000E0000$              | SB7              |         |
|                                                |                          | (4NB)         | H CO7FFFFF                                    |                 |                                | H COOFFFFF                  |                  | (128kB) |
|                                                | CS <sub>3</sub>          |               | H 00800000                                    | LB6             | (1MB)                          | $H$ $00100000$              | SB <sub>8</sub>  | (128kB) |
| H COFFFFFF                                     |                          |               | H COSFFFFF                                    |                 |                                | H CO11FFFF                  |                  |         |
| H $01000000$                                   |                          |               | H 00900000                                    | LB7             | (1MB)                          | H 00120000                  | SB <sub>9</sub>  | (128B)  |
|                                                | <b>DRAM</b>              | (16MB)        | H COSFFFFF                                    |                 |                                | H CO13FFFF                  |                  |         |
|                                                |                          |               | H 00A00000                                    | LB <sub>8</sub> | (1MB)                          | H 00140000                  | SB <sub>10</sub> | (128kB) |
| <b>H</b> OIFFFFFF                              |                          |               | H COAFFFFF<br>H 00B00000                      |                 |                                | H OO15FFFF                  |                  |         |
| H 02000000                                     |                          |               |                                               | LB9             | (1MB)                          | $H$ $00160000$              | <b>SB11</b>      | (128kB) |
|                                                |                          |               | H OOBFFFFF<br>H 00000000                      |                 |                                | H CO17FFFF<br>H 00180000    |                  |         |
|                                                |                          |               |                                               |                 |                                | H CO19FFFF                  | <b>SB12</b>      | (128kB) |
|                                                |                          |               | <b>LB10</b>                                   | (2MB)           | H 001A0000                     |                             |                  |         |
|                                                |                          |               | H OODFFFFF                                    |                 |                                | H CO1BFFFF                  | <b>SB13</b>      | (128kB) |
|                                                | $(4GB-32kB)$             | $H$ $OCEO000$ |                                               |                 | $H$ $00100000$                 |                             |                  |         |
|                                                |                          |               |                                               |                 |                                | H COIDFFFF                  | SB14             | (128kB) |
|                                                |                          |               |                                               | LB11            | (2MB)                          | $H$ $O$ $O$ $E$ $O$ $O$ $O$ |                  |         |
|                                                |                          |               | H COFFFFFF                                    |                 |                                | <b>H_COTFFFFE</b>           | <b>SB15</b>      | (128k)  |
|                                                |                          |               | $H$ $01000000$                                |                 |                                |                             |                  |         |
|                                                |                          |               |                                               | LB12            | (4MB)                          |                             |                  |         |
|                                                |                          |               |                                               |                 |                                |                             |                  |         |
| <b>H FFFF7FFF</b>                              |                          |               | H 013FFFFF                                    |                 |                                |                             |                  |         |
| H FFFF8000                                     |                          | 1/0(16kB)     | H 01400000                                    |                 |                                |                             |                  |         |
| <b>H FFFFBFFF</b>                              |                          |               |                                               | LB13            | (4MB)                          |                             |                  |         |
| H FFFFCOOO                                     |                          | (10kB)        |                                               |                 |                                |                             |                  |         |
| <b>H FFFFE7FF</b>                              |                          |               | H O17FFFFF                                    |                 |                                |                             |                  |         |
| H FFFFE800                                     |                          | RAM 6 kB      | H 01800000                                    |                 |                                |                             |                  |         |
| <b>H FFFFFFFF</b>                              |                          |               |                                               | LB14            | (4MB)                          |                             |                  |         |
|                                                |                          |               | <b>HOIBFFFFF</b>                              |                 |                                |                             |                  |         |
|                                                |                          |               | $H$ 01000000                                  |                 |                                |                             |                  |         |
|                                                |                          |               |                                               |                 |                                |                             |                  |         |
|                                                |                          |               |                                               | LB15            | (4MB)                          |                             |                  |         |
|                                                |                          |               | <b>H OIFFFFFF</b>                             |                 |                                |                             |                  |         |
|                                                |                          |               |                                               |                 |                                |                             |                  |         |
|                                                | $\overline{\phantom{a}}$ |               | $\Delta$ $\sim$ $\Delta$ $\sim$ $\sim$ $\sim$ |                 | $1 \circ n + \infty$ ) $-11 -$ |                             |                  |         |

図 4-5 ROM 無拡張モード時のメモリブロック

| H 00000000                          | (128kB)                  |                                                |                 |       |                                            |                 |         |
|-------------------------------------|--------------------------|------------------------------------------------|-----------------|-------|--------------------------------------------|-----------------|---------|
| H COOTFFFF<br>H 00020000            | <b>ROM</b>               |                                                |                 |       | H 00200000                                 |                 |         |
| H COTFFFFF<br>H 00200000            | (2NB-128kB)              |                                                |                 |       | H CO21FFFF<br>H 00220000                   | SB <sub>O</sub> | (128kB) |
|                                     | $\infty$<br>(2MB)        |                                                |                 |       | H CO23FFFF                                 | SB1             | (128kB) |
| $H$ $O$ $O$ $S$ $F$ $F$ $F$ $F$ $F$ |                          |                                                |                 |       | H 00240000<br>$H$ $O$ $25$ $F$ $F$ $F$ $F$ | SB <sub>2</sub> | (128kB) |
| H 00400000                          |                          | H 00400000<br>H CO4FFFFF                       | LB <sub>2</sub> | (1MB) | H 00260000<br>H CO27FFFF                   | SB <sub>3</sub> | (128kB) |
|                                     | CS <sub>1</sub><br>(4MB) | H 00500000                                     | LB3             | (1MB) | H 00280000                                 | SB4             | (128kB) |
| H CO7FFFFF<br>H 00800000            |                          | H OOSFFFFF<br>H 00600000                       | LB4             | (1MB) | H 0029FFFF<br>H 002A0000                   | SB <sub>5</sub> | (128kB) |
|                                     | $\mathbb{C}52$<br>(4MB)  | H OOGFFFFF<br>H 00700000                       | LB5             | (1MB) | H CO <sub>2</sub> BFFFF<br>H 00200000      | SB <sub>6</sub> | (128E)  |
| H OOBFFFFF<br>H 00000000            |                          | H CO7FFFFF<br>H 00800000                       |                 |       | H CO2DFFFF<br>H 002E0000                   |                 |         |
|                                     | $\mathbb{CS}3$<br>(4MB)  | H COSFFFFF                                     | LB6             | (1MB) | H CO2FFFFF                                 | SB7             | (128kB) |
| H OOFFFFFF                          |                          | H 00900000<br>H COSFFFFF                       | LB7             | (1MB) | H 00300000<br>H 0031FFFF                   | SB <sub>8</sub> | (128kB) |
| H 01000000                          | <b>DRAM</b>              | H 00400000<br>H COAFFFFF                       | LB <sub>8</sub> | (1MB) | H 00320000<br>H 0033FFFF                   | SB <sub>9</sub> | (128kB) |
| <b>H OIFFFFFF</b>                   | (16MB)                   | H 00B00000<br>H COBFFFFF                       | LB <sub>9</sub> | (1MB) | H 00340000<br>H 0035FFFF                   | SB10            | (128kB) |
| H 02000000                          |                          | H $\alpha$ $\alpha$ $\alpha$ $\alpha$ $\alpha$ |                 |       | H 00360000                                 | <b>SB11</b>     | (128kB) |
|                                     |                          |                                                | LB10            | (2MB) | H OO37FFFF<br>H 00380000                   | SB12            | (128kB) |
|                                     |                          | H OODFFFFF<br>H ODEODOOD                       |                 |       | H 0039FFFF<br>H 00340000                   |                 |         |
|                                     | $(4GB-32kB)$             |                                                | LB11            | (2NB) | H CO3BFFFF<br>H 00300000                   | SB13            | (128E)  |
|                                     |                          | H OOFFFFFF                                     |                 |       | H CO3DFFFF                                 | <b>SB14</b>     | (128kB) |
| <b>H FFFF7FFF</b>                   |                          | H $01000000$                                   | LB12            | (4MB) | H 003E0000<br>H CO3FFFFF                   | <b>SB15</b>     | (128kB) |
| H FFFF8000<br><b>H FFFFBFFF</b>     | 1/0(16kB)                | H 013FFFFF                                     |                 |       |                                            |                 |         |
| H FFFFCCCOO                         | (12kB)                   | H 01400000                                     |                 |       |                                            |                 |         |
| <b>H FFFFEFFF</b><br>H FFFFFCOO     | RAM 4kB)                 |                                                | LB13            | (4NB) |                                            |                 |         |
| <b>H FFFFFFFF</b>                   |                          | H O17FFFFF<br>H O1800000                       |                 |       |                                            |                 |         |
|                                     |                          |                                                | LB14            | (4MB) |                                            |                 |         |
|                                     |                          | <b>H</b> OIBFFFFF                              |                 |       |                                            |                 |         |
|                                     |                          | H 01000000                                     | LB15            | (4MB) |                                            |                 |         |
|                                     |                          | <b>H</b> OIFFFFFF                              |                 |       |                                            |                 |         |
|                                     |                          |                                                |                 |       |                                            |                 |         |

図 4-6 ROM 有拡張モード時のメモリブロック

ここでは、メモリへの割り付けの変更は行わず、[OK]をクリックして Configuration ダ イアログボックスを閉じてください。

これでデバイスタイプ、動作モード、メモリマップ等の設定が完了しました。

4.4 チュートリアルプログラムのダウンロード

E6000 エミュレータを上記のようにセットアップした後、ロードモジュールをダウン ロードします。

4.4.1 ロードモジュールファイルのダウンロード

最初に、以下のように Sysrof フォーマットロードモジュールファイルをロードしてく ださい。

- ・ [**File**]メニューから[**Load Program**]を選択するか、またはツールバーの[**Load Program**]ボタン <sub>[115]</sub>をクリックしてください。
- ・ tutorial ディレクトリの下の tutorial.abs ファイルを選択し、[**OK**]をクリックして ください。

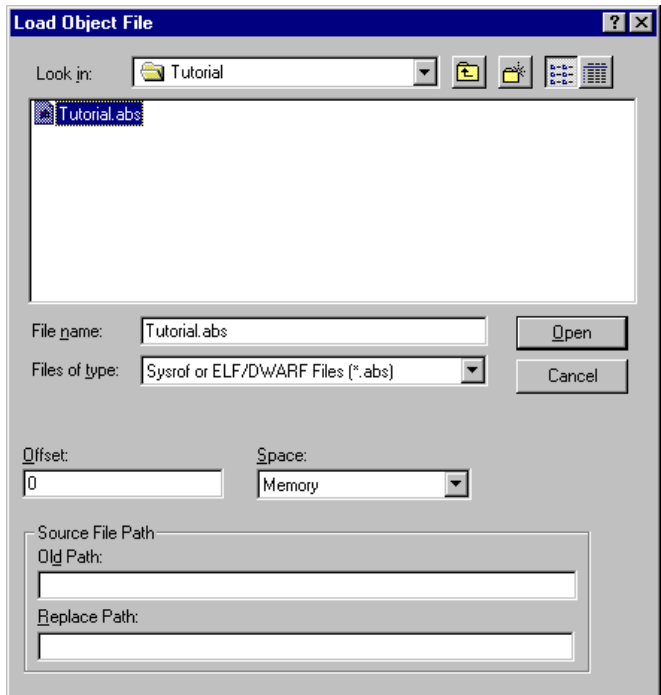

図 4-7 Load Object File ダイアログボックス

注:tutorial.abs ファイルは HDI のインストール時に HDI をデフォルトのディレクトリに 格納したときのみインストールされます。それ以外のディレクトリに格納した場合は、 tutorial.bat ファイルを実行すると tutorial.abs ファイルが生成されます。ご使用の環境に 合わせて tutorial.bat、もしくは tutorial.sub を修正する必要があります。

ファイルがロードされると、以下のメッセージボックスが、プログラムコードが書き 込まれたメモリエリアに関する情報を表示します。

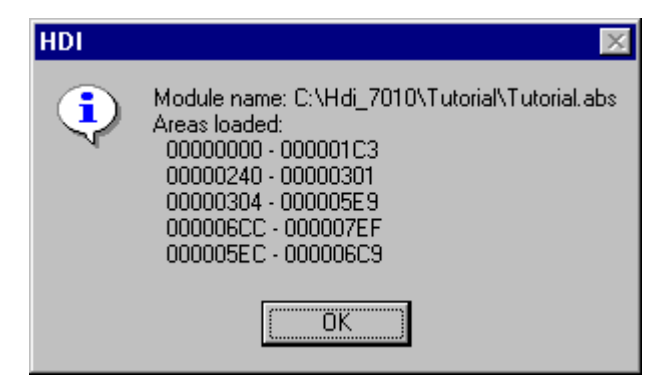

図 4-8 プログラムロードメッセージボックス

・ [**OK**]をクリックしてください。 プログラムは内蔵 ROM 領域にロードされました。

# 4.4.2 プログラムリストの表示

HDI では、プログラムリストをソースコードやアセンブラニーモニックで表示するこ とができます。

・ [**View**]メニューから[**Program Window…**]を選択するか、またはツールバーの [**Program Window**]ボタン real をクリックしてください。

ロードモジュールファイルに対応する C ソースファイルを選ぶ必要があります。

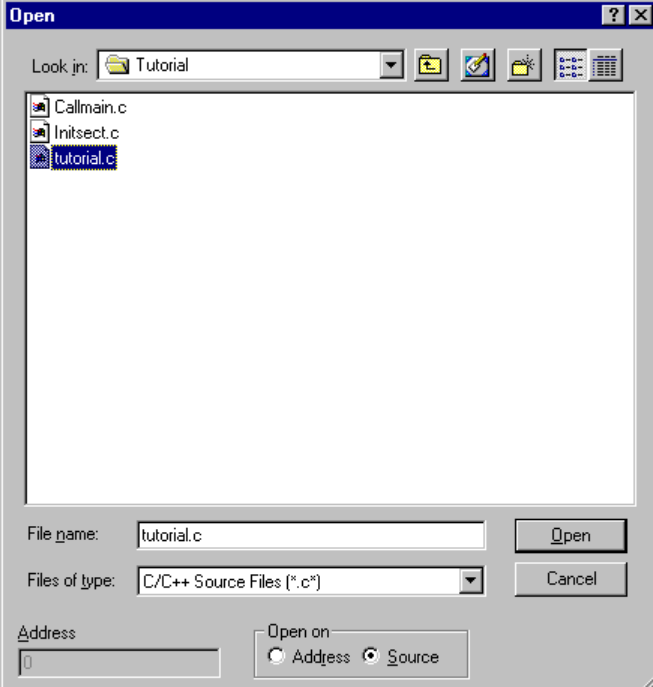

図 4-9 Open ダイアログボックス

・ tutorial.c を選択し、[**OK**]をクリックして Program ウインドウを表示してください。

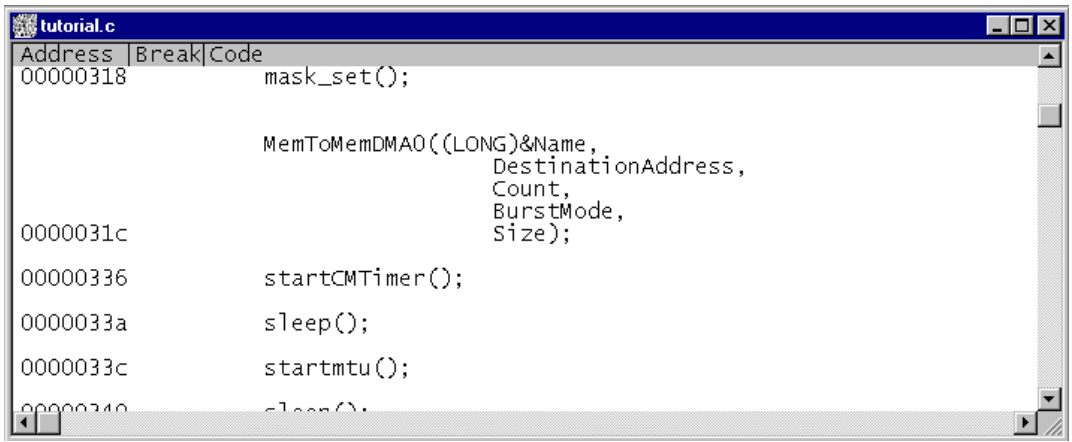

図 4-10 ソースプログラム画面

・ 必要ならば、[**Setup**]メニューの[**Customise**]サブメニューから[**Font**]オプシ ョンを選択し、ホスト PC に合ったフォントとサイズを選択してください。 Program ウインドウを最初に開いたときは、メインプログラムの先頭を示しますが、 スクロールバーを使ってプログラムをスクロールし、定義文等を見ることができます。

# 4.5 ブレークポイントの使い方

最も簡単なデバッグ機能のひとつにプログラムの特定の箇所に達したときに実行を停 止する PC Break があります。この機能を使用することによりプログラムが停止した時の MCU やメモリの状態を調べることができます。

### 4.5.1 PC Break の設定

Program ウインドウによって、プログラムのあらゆるポイントに PC Break を簡単に設 定できます。たとえば、以下のようにしてアドレス H'336 に PC Break を設定します。 ・H'336 番地を含むラインの[**Break**]カラムをダブルクリックしてください。

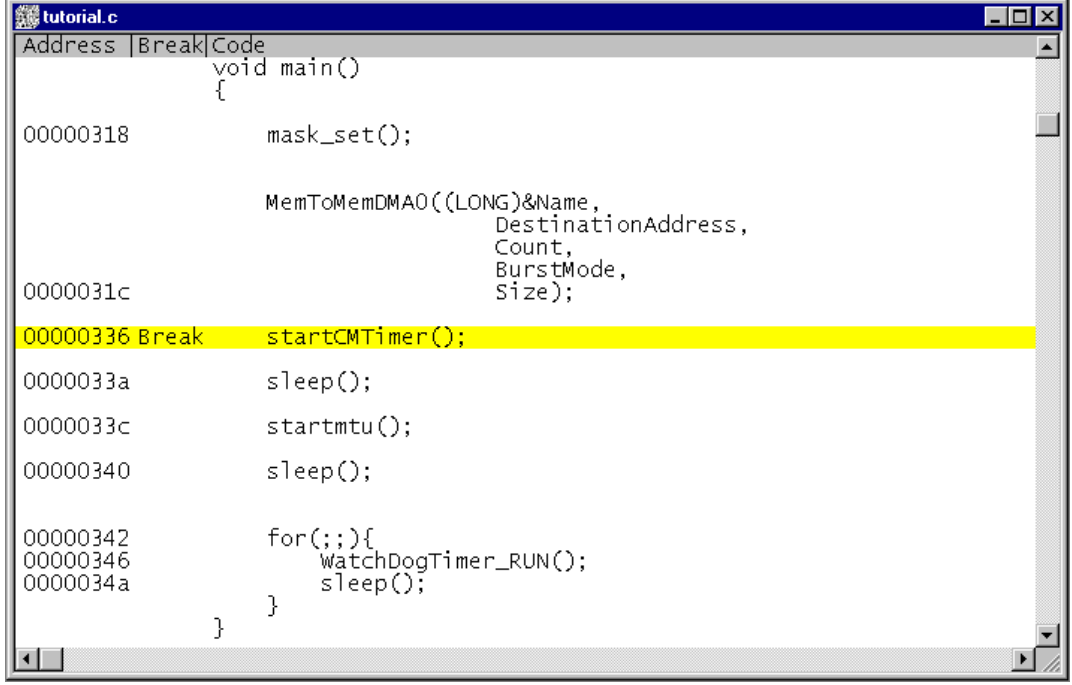

図 4-11 ブレークポイントの設定

その位置に"Break"が表示され、そのアドレスに PC Break が設定されたことを示し ます。また、本章では実行しませんが、さらにダブルクリックしていくことによりイベ ント間実行測定のイベント設定("+Timer"で測定開始、"-Timer"で測定終了)、Point to Point トレース制御の設定("+Trace"でトレース開始、"-Trace"でトレース停止) およびトレースストップの設定( "TrStop" でトレースストップ)ができます。これら はダブルクリックすることにより、以下のような順序でサイクリックに設定できます。 "表示なし" → "Break" → "+Timer" → "-Timer" → "+Trace" → "-Trace" → "TrStop" → "表示なし"→…

### 4.5.2 プログラムの実行

リセットベクタで指定されているアドレスからプログラムを実行するには、

・ [**Run**]メニューから[**Go Reset**]を選択するか、またはツールバーの[**Go Reset**] ボタン 面 をクリックしてください。

プログラムは PC Break を設定したところまで実行し、プログラムが停止した位置を示 すために Program ウインドウ中でステートメントが強調表示されます。

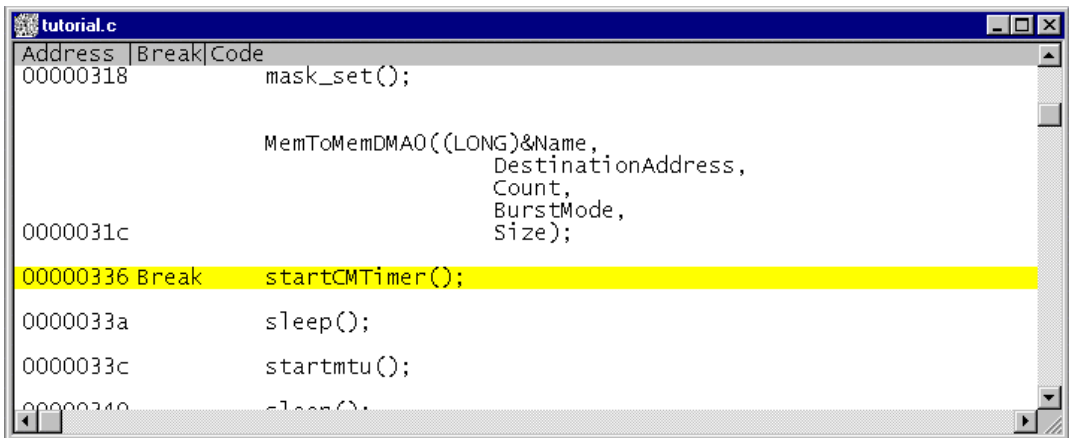

#### 図 4-12 ステートメントの強調表示

[Break = PC Break]メッセージがステータスバーに表示され、ブレークの原因を示し ます。また System Status ウインドウでも最後のブレークの原因が確認できます。 ・[**View**]メニューから[**Status Window**]を選択するか、またはツールバーの[**Status** Window]ボタン **第**をクリックしてください。

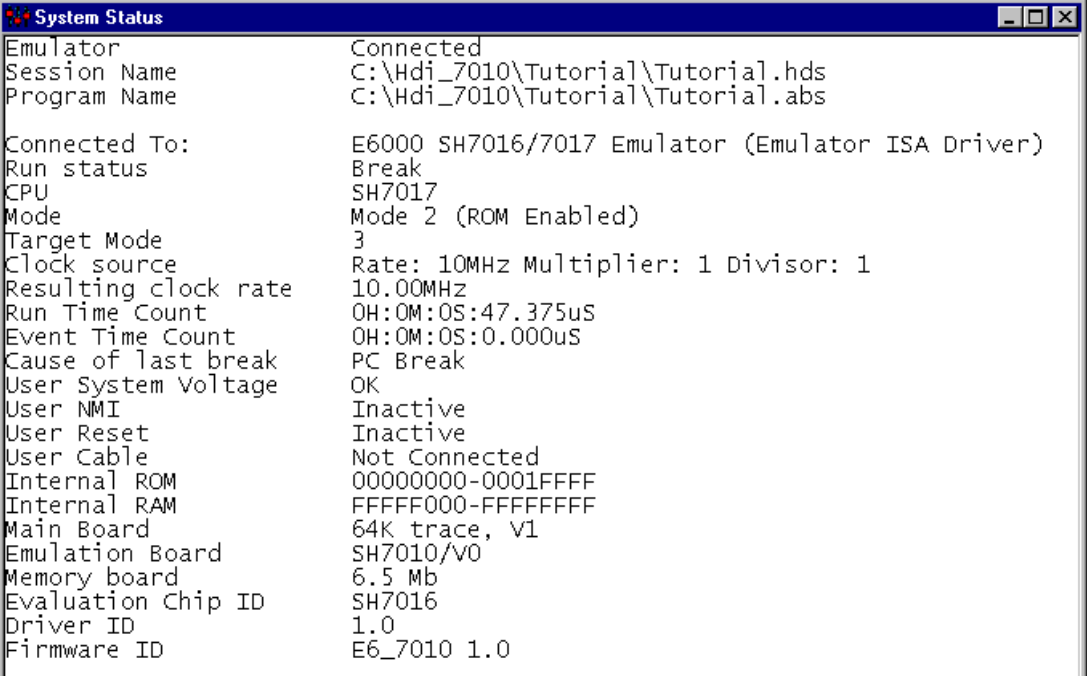

図 4-13 System Status ウインドウ

[**Cause of last break**]のラインは、ブレークの原因が PC Break であることを示していま す。また[**Run Time Count**]のラインは、プログラムが実行してから停止するまでの時間 (実行時間)が 47.375 μs だったことを示しています。イベント間実行時間測定 [**Event Time Count**](+Timer, -Timer で設定)および実行時間に使用するタイマの分解能は、 Configuration ダイアログボックスの[**Timer Resolution**]により設定されます。長時間の時 間計測に分解能 20ns のような小さい値を使用すると、誤差が大きくなることがあります。 計測時間の長さに合わせて分解能を調整してください。

# 4.5.3 レジスタ内容の参照

プログラムが停止している間に、MCU レジスタの内容を参照できます。それらは Registers ウインドウに表示されます。

・ [**View**]メニューから[**Register Window**]を選択するか、またはツールバーの [Register Window]ボタン<sub>[图]</sub>をクリックしてください。

| <b>A</b> Registers                                                                                                    | $\Box$ o $\Box$ |
|----------------------------------------------------------------------------------------------------|-----------------|
| FFFF86B0<br>RΟ<br>R1<br>00000001<br>R2<br>FFFF86C4<br>RB.<br>FFFF86CC<br>R4<br>000006E0<br>R5<br>00200000<br>R6<br>00000100<br>R7<br>00000001<br>R8<br>00000000<br>R9<br>00000000<br>R10<br>00000000<br>R11<br>00000000<br>R12<br>00000000<br>R13<br>00000000<br>R14<br>00000000<br>R15<br>FFFFFFF8<br>PC.<br>00000336<br>--0000--<br>SR.<br>00000000<br>GBR.<br>00000000<br>VBR I<br>00000000<br>MACH<br>00000000<br>MACL<br>00000334<br>PR. |                 |

図 4-14 Registers ウインドウ

プログラムカウンタ(PC)の値は強調表示されたステートメント H'336 を示しています。 (注:その他のレジスタの値は上に示すものとは異なることがあります。)

レジスタの値は Registers ウインドウで変更できます。

・ PC の値を変えるには、Registers ウインドウで[**PC**]をダブルクリックしてくださ い。

以下のダイアログボックスによって値を編集できます。

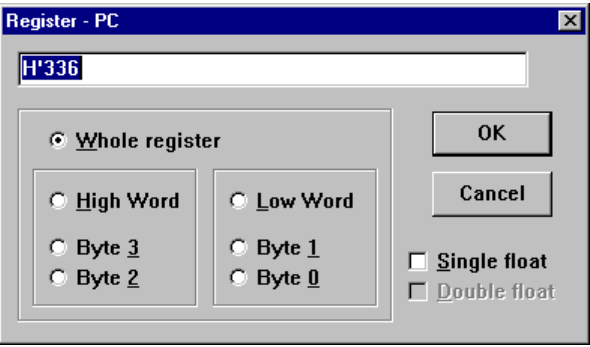

図 4-15 Register ダイアログボックス

・ 値を H'31c(前のステートメントのアドレス)に変更し、[**OK**]をクリックしてく ださい。

強調表示されたバーが Program ウインドウの前のステートメントに移動し、新しいプ ログラムカウンタの値を示します。

・ [**Run**]メニューから[**Go**]を選択するか、またはツールバーの[**Go**]ボタン ■■ をクリックし、ブレークポイントまでの実行を再開してください。

### 4.5.4 ブレークポイントの確認

プログラムに設定したすべてのブレークポイントの一覧を Breakpoints ウインドウで 見ることができます。

・ [**View**]メニューから[**Breakpoint Window**]を選択するか、またはツールバーの [Breakpoint Window]ボタン Fill をクリックしてください。

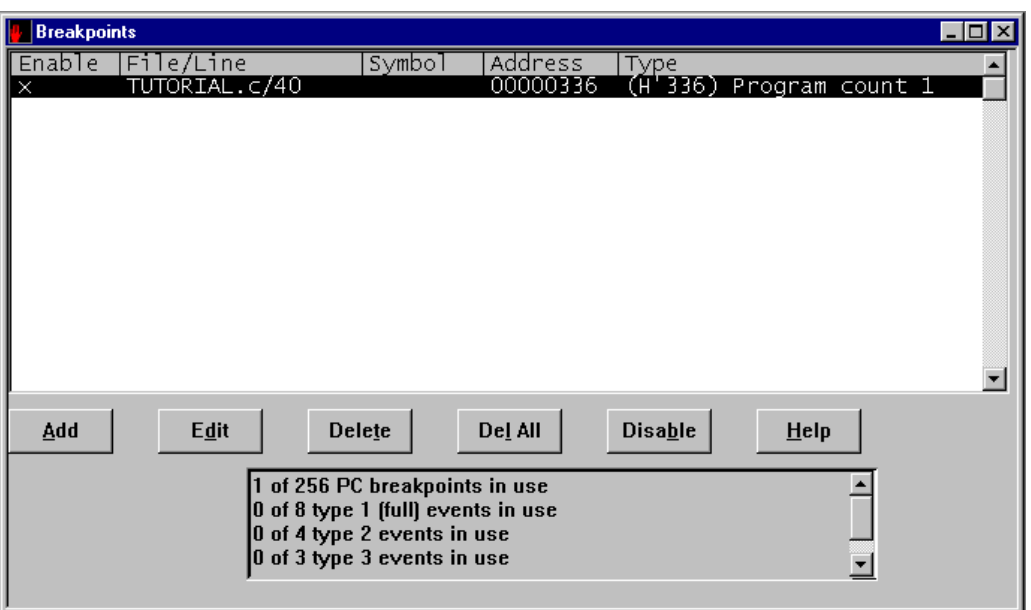

図 4-16 Breakpoints ウインドウ

Breakpoints ウインドウによって、ブレークポイントの有効または無効、新しいブレー クポイントの設定、およびブレークポイントの削除ができます。

次へ進む前に、以下のようにブレークポイントを削除してください。

- ・ Breakpoints ウインドウのブレークポイントを強調表示し、[**Delete**]をクリックし てください。
- ・ Breakpoints ウインドウを閉じてください。

## 4.6 メモリと変数の表示

メモリ領域の内容を参照することにより、またはプログラム中で使われる変数の値を 表示することによって、プログラムの動作をモニタできます。

### 4.6.1 メモリを表示する

メモリブロックの内容を Memory ウインドウで見ることができます。 たとえば、ASCII で Name に対応したメモリを見る場合:

- ・ [**View**]メニューから[**Memory Window...**]を選択するか、またはツールバーの [Memory window]ボタン **は**
- ・ [**Address**]に Name を入力し、[**Format**]を ASCII に設定してください。

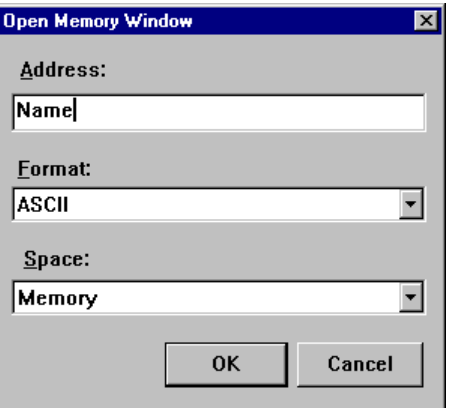

図 4-17 Open Memory Window の設定

・ [**OK**]をクリックして、指定されたメモリ領域を示す Memory ウインドウを開くこ とにより、メモリブロックの内容が確認できます。

| <i>◆</i> ASCII Memory - _Name |                                      |
|-------------------------------|--------------------------------------|
| Address                       | Data                                 |
| 000006E0                      | Hitachi Ltd                          |
| 100000700                     |                                      |
| 100000720                     |                                      |
| 100000740                     |                                      |
| 100000760                     |                                      |
| 100000780                     |                                      |
| 1000007A0                     |                                      |
| 1000007C0                     |                                      |
| 1000007F0                     |                                      |
| 100000800                     | .B6x.uL. <ed3p2.∨< td=""></ed3p2.∨<> |
| 100000820                     |                                      |

図 4-18 Memory ウインドウ(ASCII)

4.6.2 変数を表示する

プログラムをステップ実行する場合、プログラムで使用される変数の値を見ることが でき、期待したようにそれらが変化することを確認できます。

たとえば以下の手順で、プログラムの始めに宣言した[**char**]変数"Name"を見ること ができます。

- ・ const char Name [0x100] = "Hitachi Ltd"のラインが見えるように、Program ウインドウ をスクロールアップしてください。
- ・ Program ウインドウの Name の左にカーソルを置くようにクリックしてください。
- ・ 右のマウスボタンで Program ウインドウをクリックし、ポップアップメニューを表 示し、[**Add Watch**]を選択してください。

Watch ウインドウに変数が表示されます。

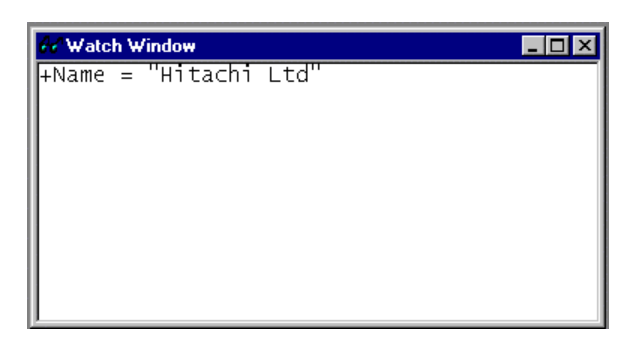

図 4-19 Watch ウインドウ(変数追加後)

 Watch ウインドウのシンボルの左の+をダブルクリックし、シンボルを拡張して各配 列の要素を見ることができます。

| <b>Watch Window</b>                           |  |
|-----------------------------------------------|--|
| = "Hitachi Ltd"<br>Name<br>÷н<br>D' 72<br>$=$ |  |
| $= D'105$                                     |  |
| D'116<br>$=$<br>n' 97<br>$=$                  |  |
| 99                                            |  |
| = D'104<br>D'105<br>$=$<br>n                  |  |
| D' 32                                         |  |
| - H - F<br>D' 76<br>otaan.<br>$1 + 1$         |  |
|                                               |  |

図 4-20 Watch ウインドウ (シンボル拡張)

# 4.7 プログラムのステップ実行

E6000 エミュレータは、プログラムのシングルステップにおけるオプションを備えて おり、命令やステートメントを一度に実行します。以下に示すようなステップオプショ ンがあります。

表 4-4 プログラムステップオプション

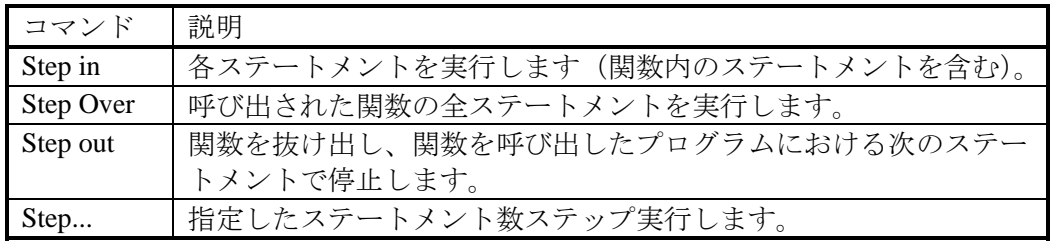

# 4.7.1 シングルステップ

- ・ H'318 に PC Break を設定してください。
- ・ [**Run**]メニューから[**Go Reset**]を選択するか、あるいはツールバーの[**Go Reset**] ボタン <br>
| をクリックしてください。

mask\_set()のステートメントが強調表示されます。

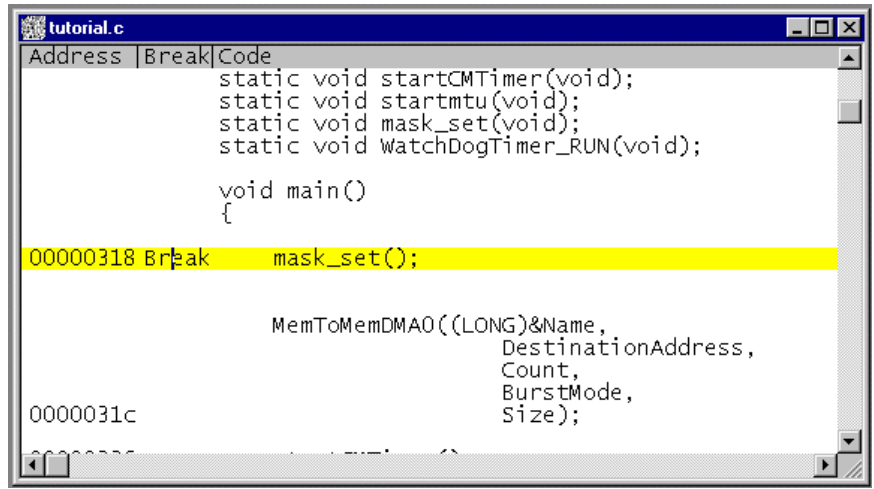

図 4-21 Step In 実行後の Program ウインドウ (1)

・ mask\_set()中のステートメントをステップ実行するために[**Run**]メニューから[**Step In**]を選択するか、またはツールバーの[**Step In**]ボタン <sub>[n</sub> pをクリックしてくだ

さい。

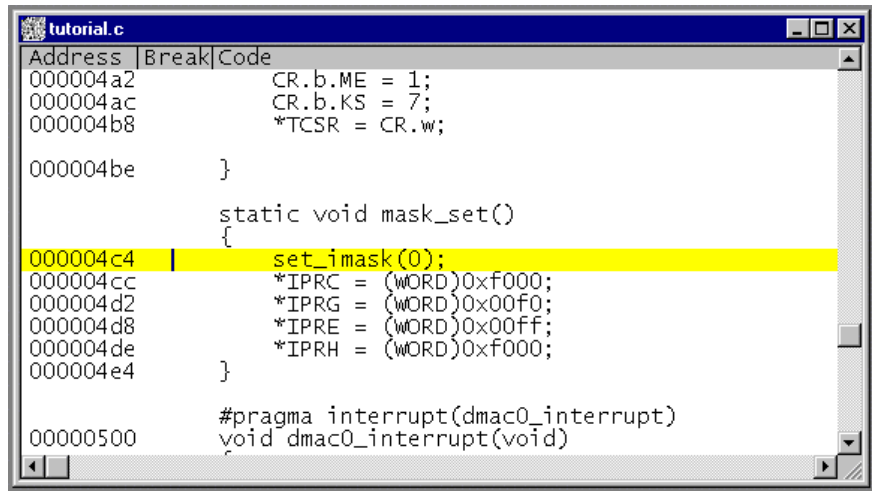

図 4-22 Step In 実行後の Program ウインドウ (2)

・ [**Run**]メニューから[**Step Out**]を選択するか、またはツールバーの[**Step Out**] ボタン – をクリックして関数を抜け出し、メイン関数内の次のステートメントに 戻ってください。

アドレス H'31c が強調表示され、関数から抜け出したことが判ります。

| tutorial.c           |                                                                          |  |
|----------------------|--------------------------------------------------------------------------|--|
| Address   Break Code |                                                                          |  |
| 00000318 Break       | mask_set();                                                              |  |
|                      | MemToMemDMAO((LONG)&Name,<br>DestinationAddress,<br>Count,<br>BurstMode, |  |
| 0000031c             | $size$ );                                                                |  |
| 00000336             | startCMTimer();                                                          |  |
| 0000033a             | $s \text{leep}()$ ;                                                      |  |
| 0000033c             | startmtu()                                                               |  |
| 00000340             | sleep();                                                                 |  |
|                      |                                                                          |  |

図 4-23 Step Out 実行後の Program ウインドウ

4.7.2 関数全体のステップ実行

[**Step Over**]コマンドは、関数本体をシングルステップすることなく実行し、メイン プログラムの中の次のステートメントで停止します。

・ [**Run**]メニューから[**Step Over**]を選択するか、またはツールバーの[**Step Over**] ボタン アーをクリックしてください。

プログラムは MemToMemDMA0 関数を実行し、次のアドレス H'336 で停止します。

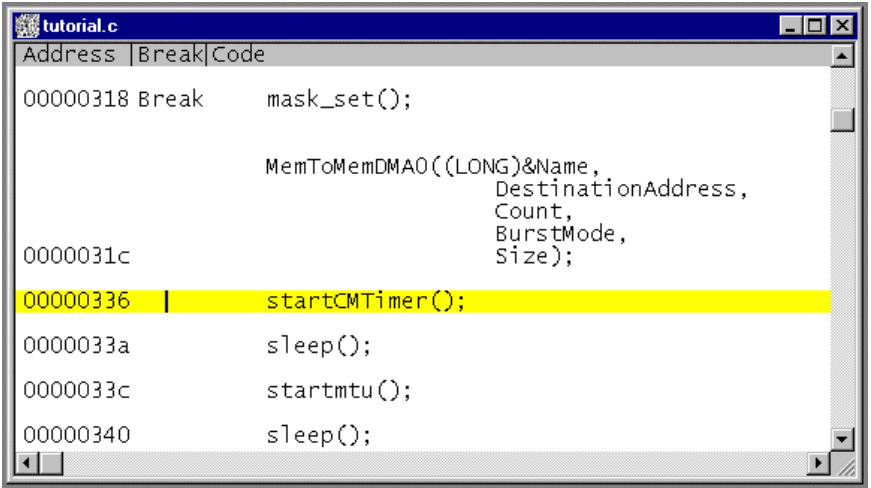

図 4-24 Step Over 実行後の Program ウインドウ

## 4.7.3 ローカル変数の表示

 Locals ウインドウを使って関数のローカル変数を表示させることができます。例とし て、sort 関数のローカル変数を調べます。

- ・[**Run**]メニューから[**Step In**]を選択するか、またはツールバーの[**Step In**]ボタ
- ン <sub>[1]</sub>を1回クリックして、startCMTimer 関数の実行を開始してください。

| Tutorial.c             |                                                                                                  |  |
|------------------------|--------------------------------------------------------------------------------------------------|--|
| Address   Break   Code |                                                                                                  |  |
|                        | int IE: 1:<br>int $x1: 4$ ;<br>int $CK: 2$ :<br>} b;<br>WORD w;<br>} CompareMatchTimerRegister ; |  |
|                        |                                                                                                  |  |
| 000003fc               | static void startCMTimer()                                                                       |  |
|                        | CompareMatchTimerRegister CR;                                                                    |  |
| 000003fe               | $CR.w = 0;$                                                                                      |  |
| 00000402<br>0000040c   | $CR.b.IE = 1;$<br>$CR.b.CK = 3$ ;                                                                |  |
| 2000110                | *awacho<br>cп.                                                                                   |  |

図 4-25 Step In 実行後の Program ウインドウ (4)

・ [**View**]メニューから[**Local Variable Window**]を選択することによって、Locals ウインドウを開いてください。

最初は、ローカル変数宣言が行われていないため、Locals ウインドウは正しく表示さ れません。

・ [**Run**]メニューから[**Step In**]を選択するか、またはツールバーの[**Step In**]ボ タン トリクリックしてステップ実行を1回行ってください。

Locals ウインドウは、ローカル変数とその値を表示します。

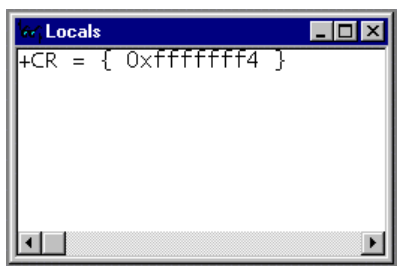

図 4-26 ローカル変数の表示

・ Locals ウインドウの変数 CR をダブルクリックし、CR の配列要素を表示させてくだ さい。

| <b>Locals</b>                       |  |
|-------------------------------------|--|
| 0xffffffff4<br>{ 0xffffffff4<br>$=$ |  |
| $\bar{w} = \bar{D}'\bar{0}$         |  |
|                                     |  |
|                                     |  |
|                                     |  |

図 4-27 ローカル変数の表示 (配列要素の表示)

・ [**Run**]メニューから[**Step Out**]を選択するか、またはツールバーの[**Step Out**] ボタン  $\overline{(\mathbb{P}^{\mathbb{P}})}$ をクリックして、メインプログラムに戻ってください。

### 4.8 イベント検出システム(Complex Event System)の使用方法

 本チュートリアルでは、Memory ウインドウでメモリ領域の内容を見ること、あるい は Watch ウインドウおよび Locals ウインドウで変数の値を見ることによって、プログラ ムの動作をモニタしてきました。

 ところがプログラムの動作は非常に複雑なため、メモリ領域をモニタしたり、変数を 見たりできないことがあります。そこで、E6000 エミュレータのイベント検出システム を使用することにより、たとえば、プログラムが H'3c4 をアクセスした時を検出するこ とができます。

### 4.8.1 イベント検出システムによる Event の設定

イベント検出システムを使用した Event を設定して、以下のようにプログラムの一部 をモニタしてください。

・[**View**]メニューから[**Breakpoint Window**]を選択するか、またはツールバーの [Breakpoint Window] ボタンを **Formal クリックして、Breakpoints ウインドウを表示してく** 

ださい。

・[**Add**]をクリックして、新しいブレークポイントを設定してください。 以下のダイアログボックスが現れ、イベントタイプを設定できます。

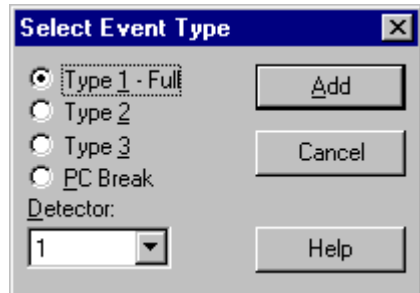

図 4-28 イベントタイプの選択

・[**Type1-Full**]を選択し、[**Add**]をクリックします。

以下のダイアログボックスが現われ、ブレークポイントの属性を設定できます。

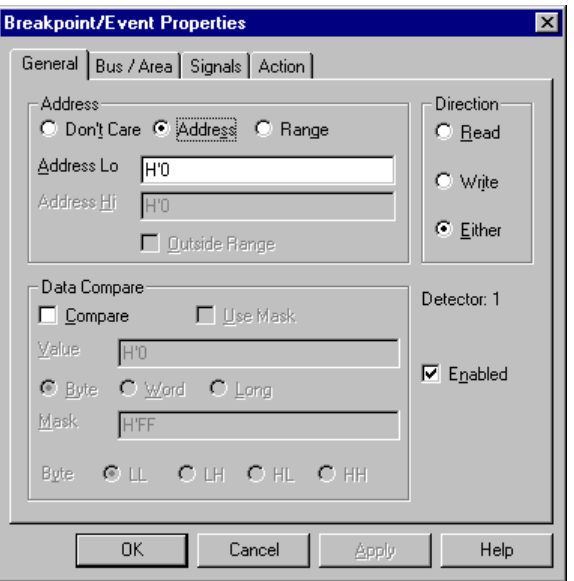

図 4-29 ブレークポイント属性の設定

- ・ [**Address**]セクションで[**Address**]を選択し、[**Address Lo**]ボックスにアドレ ス H'3c4 を入力してください。
- ・ [**OK**]をクリックしてブレークポイントを設定してください。
- これによって、アドレス H'3c4 がアクセス (読み出しまたは書き込み)されたときに ブレークします。

Breakpoints ウインドウは、設定された新しい Event を表示します。

| <b>Breakpoints</b> |                                                     |                                                                                                    |                                 |                                    | $  \square   \square   \times$ |
|--------------------|-----------------------------------------------------|----------------------------------------------------------------------------------------------------|---------------------------------|------------------------------------|--------------------------------|
| ×<br>$\times$      | Enable File/Line<br>TUTORIAL.c/32<br>TUTORIAL.c/102 | Symbol   Address<br>00000318<br>_main<br>000003C4                                                                                                    | Type<br>(H'318) Program count 1 | (H'3c4) ChI (type 1) address break |                                |
| Add                | <b>Edit</b>                                         | Del All<br>Delete<br>1 of 256 PC breakpoints in use<br>1 of 8 type 1 [full] events in use<br>0 of 4 type 2 events in use<br>0 of 3 type 3 events in use | <b>Disable</b>                  | <b>Help</b><br>$\blacksquare$      |                                |

図 4-30 Breakpoints ウインドウ (追加後)

- ・ アドレス H'318 に設定されている PC ブレイクポイントを削除するため、 [**Breakpoint**]ウィンドウのアドレス H'00000318 の行を選択し、[**Delete**]をクリッ クしてください。
- ・ [**Run**]メニューから[**Go Reset**]を選択するか、あるいはツールバーの[**Go Reset**] ボタン  $\text{min}$

アドレス H'3c4 で実行が停止します。

| File Edit View Run Setup Tools Window Help               | <b>X</b> Hitachi Debugging Interface - Tutorial - E6000 SH7010 Emulator                                                                                           | $  \square   \square   \times  $ |
|----------------------------------------------------------|----------------------------------------------------------------------------------------------------|----------------------------------|
| 6 2 1                                                    |                                                                                                    |                                  |
| <b> 3 tutorial.c</b><br>Address   Break Code             |                                                                                                    | $\Box$ o $\times$                |
| 00000370                                                 | $CR.$ ] = 0; $\frac{1}{2}$ /* Default all bits to 0 */                                                                                                    |                                  |
| 00000374<br>00000380<br>0000038c<br>00000398<br>000003a4 | CR.b.SM = INC; /* Source mode */<br>CR.b.DM = INC; /* Destination mode */<br>CR.b.RS = 9; /* MTU(TGI3A)-request */<br>$CR.b.TM = BurstMode;$<br>$CR.b.TS = Word;$ |                                  |
| 000003b0<br>000003ba                                     | $CR.b.IE = 1:$<br>$CR.b. DE = 1$ ; /* Enable channel */                                                                                                    |                                  |
| 000003c4<br>000003ca<br>000003d0                         | $*SAR0 = StartAddress;$<br>$*DARO = EndAddress;$<br>$*DMATCRO = Count:$                                                                                           |                                  |
| 000003d6                                                 | $*$ CHCR $0 = CR.$ ]:                                                                                                    |                                  |
| 000003dc<br>000003e2                                     | *DMAOR = $0 \times 0001$ :                                                                                                    |                                  |
|                                                          | typedef union {<br>struct {                                                                                                    |                                  |
| ⊣∣                                                       |                                                                                                    |                                  |
| Break = Event channel 1                                  |                                                                                                    | <b>NUM</b>                       |

図 4-31 ブレークポイントによるプログラムの停止

ステータスバーが、"Break = Event channel 1"と表示し、Event に設定した条件の一致 によってブレークが発生したことを示します。

# 4.9 トレースバッファの使い方

MCU の動作を確認するため、指定されたイベントの直前までの MCU サイクルはトレ ースバッファに記録されています。

4.9.1 トレースバッファの表示

プログラムのアクセスアドレスを指定し、トレースバッファ内の MCU サイクルを調 べることによって、どのようなアクセスが起こったかを知ることができます。

・ [**View**]メニューから[**Trace Window**]を選択するか、あるいはツールバーの[**Trace** Window]ボタン **国**をクリックして、Trace ウインドウを開いてください。

必要ならば、最後の数サイクルが見えるようにウインドウをスクロールダウンしてく ださい。Trace ウインドウが以下のように表示されます。

| <b>♦ Trace</b>   |                         |            |                       |           |                 |       |          |                                        |              | $\blacksquare$ $\blacksquare$ |
|------------------|-------------------------|------------|-----------------------|-----------|-----------------|-------|----------|----------------------------------------|--------------|-------------------------------|
| Cycle            | Address                 | Labe1 Code | Data                  |           |                 |       |          | R/W   Area  Status  Clock  Probes  Irg |              | $\blacktriangle$              |
|                  | $CR.b.IE = 1:$          |            |                       |           |                 |       |          |                                        |              |                               |
| $-00012$         | 000003b0                | <b>MOV</b> | 62f37203              | <b>RD</b> | <b>ROM</b>      | Prog  |          | 1111                                   | $1111 - -11$ |                               |
| $-00011$         | ffffffd8                |            | 00001b02              | <b>RD</b> | <b>RAM</b>      | Data  |          | 1111                                   | $1111 - -11$ |                               |
| $-00010$         | 000003b4                | MOV.B      | 6020cb04              | RD.       | <b>ROM</b>      | Prog  |          | 1111                                   | $1111 - -11$ |                               |
| $-00009$         | 000003b8                | MOV.B      | 220063f3              | RD.       | <b>ROM</b>      | Prog  |          | 1111                                   | $1111 - -11$ |                               |
| $-00008$         | fffffffdf               |            | 20                    | <b>RD</b> | <b>RAM</b>      | Data  | 11111111 | 1111                                   | $1111 - -11$ |                               |
| $-00007$         | 000003bc                | ADD.       | 73036030              | RD        | <b>ROM</b>      | Prog  |          | 1111                                   | $1111 - -11$ |                               |
| $-00006$         | fffffffdf               |            | 24                    | WR        | RAM.            | Data  |          | 1111                                   | $1111 - -11$ |                               |
| $-00005$         | 000003c0                | OR.        | cb012300              | RD.       | <b>ROM</b>      | Prog  |          | 1111                                   | $1111 - -11$ |                               |
| $-00004$         | fffffffdf               |            | 24                    | RD        | <b>RAM</b>      | Data  |          | 1111                                   | $1111 - -11$ |                               |
|                  | $*SAR0 = StartAddress;$ |            |                       |           |                 |       |          |                                        |              |                               |
| $-00003$         | 000003c4                | MOV.L      | 52f49112              | <b>RD</b> | <b>ROM</b>      | Prog  | 1        | 1111                                   | 1111--11     |                               |
| -00002           | ffffffdf                |            | 25.                   | WR        | <b>RAM</b>      | Data  |          | 1111                                   | 1111--11     |                               |
| $-00001$         | 000003c8                | MOV.L      | 212253f3              | <b>RD</b> | <b>ROM</b>      | Prog  |          | 1111                                   | $1111 - -11$ | $\mathbf{I}$                  |
| +00000           | ffffffec                |            | 000006e0              | <b>RD</b> | RAM.            | Data  |          | 1111                                   | $1111 - -11$ |                               |
|                  |                         |            | <b>Total Records:</b> |           | 273 (no filter) |       |          |                                        |              |                               |
|                  |                         |            |                       |           |                 |       |          |                                        |              |                               |
| Find             | Filter                  | Snapshot   | Halt                  |           |                 | Clear |          |                                        |              |                               |
|                  |                         |            |                       |           |                 |       |          |                                        |              |                               |
| <b>Find Next</b> | <b>Acquisition</b>      |            | Restart               |           |                 | Save  |          |                                        |              |                               |
|                  |                         |            |                       |           |                 |       |          |                                        |              |                               |

図 4-32 Trace ウインドウ

・ 必要ならば、タイトルバーのすぐ下のラベルの横にあるカラムディバイダをドラッ グして、カラムの幅を調節してください。

 Cycle カラムの –00003 を見ると、アドレス H'3c4 がアクセスされていることを確認 できます。

# 4.9.2 トレースフィルタの設定

現在 Trace ウインドウは、すべての MCU サイクルを表示しています。

・ [**Filter**]をクリックして、Trace Filter ダイアログボックスを表示してください。

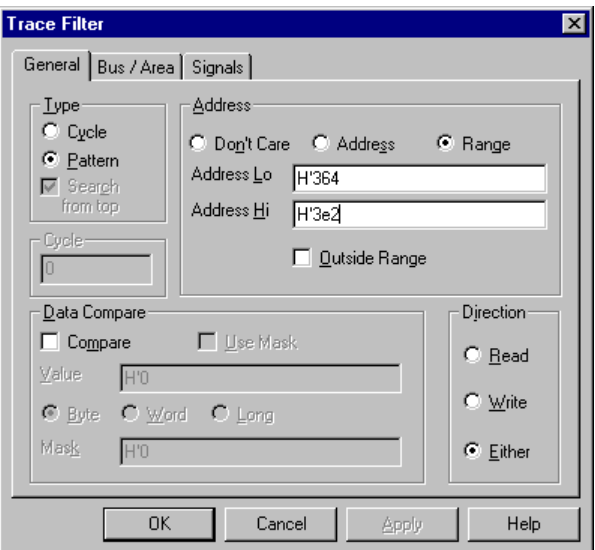

図 4-33 Trace Filter ダイアログボックス

これによって、トレースバッファに表示されるサイクルを限定するためのフィルタ条 件を設定できます。

- 必要ならば、 [General] をクリックして、 [General] パネルを表示してください。
- ・ [**Type**]セクションで[**Pattern**]を選択してください。
- ・ [**Address**]セクションで、[**Range**]をクリックし、[**Address Lo**]フィールドに H'364、[**Address Hi**]フィールドに H'3e2 と入力してください。
- ・ [**Bus/Area**]をクリックし、[**Bus/Area**]パネルを表示してください。
- [Bus State] を [Instruction Fetch] に設定してください。

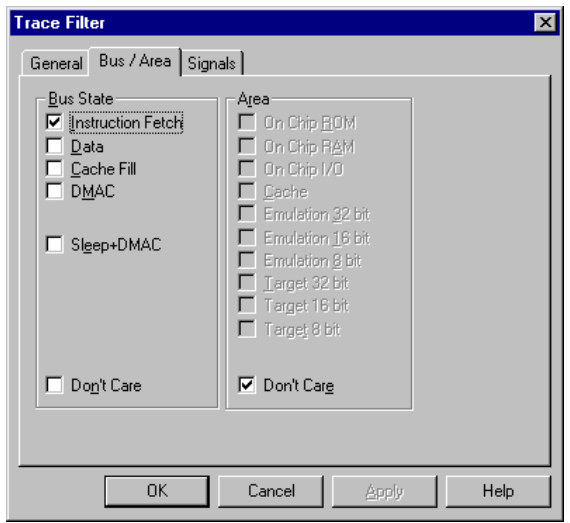

図 4-34 Bus/Area の設定

[OK]をクリックして、トレースフィルタを保存してください。 Trace ウインドウには、MCU が H'364 番地から H'3e2 番地の範囲をアクセスしたサイ クルだけが表示されます。

| $\blacklozenge$ Trace                                                                                                    |                                                                                                    |                                                                                                    |                                                                                                    |                                                                                                    |                                                                                                    |                                                                                                    |   |                                                                                                    |                                                                                                    | $\blacksquare$ d $\blacksquare$ |
|----------------------------------------------------------------------------------------------------|----------------------------------------------------------------------------------------------------|----------------------------------------------------------------------------------------------------|----------------------------------------------------------------------------------------------------|----------------------------------------------------------------------------------------------------|----------------------------------------------------------------------------------------------------|----------------------------------------------------------------------------------------------------|---|----------------------------------------------------------------------------------------------------|----------------------------------------------------------------------------------------------------|---------------------------------|
| Cycle<br>$-00147$<br>$-00142$<br>$-00140$<br>$-00138$<br>$-00072$<br>-00070<br>-00068<br>$-00012$<br>$-00010$<br>-00009<br>$-00007$<br>$-00005$<br>$-00003$ | Address<br>0000038c<br>00000398<br>0000039c<br>000003a0<br>000003a4<br>000003a8<br>000003ac<br>000003b0<br>000003b4<br>000003b8<br>000003bc<br>000003c0<br>000003c4 | Labe] Code <br><b>MOV</b><br>MOV.L<br>MOV.W<br>JSR.<br>MOV.L<br>MOV.W<br><b>JSR</b><br><b>MOV</b><br>MOV.B<br>MOV.B<br>ADD.<br>OR.<br>MOV.L | Data<br>62f37202<br>50f162f3<br>9125d316<br>430b0009<br>50f662f3<br>9120d313<br>430b0009<br>62f37203<br>6020cb04<br>220063f3<br>73036030<br>cb012300<br>52f49112 | ∣R/W<br>RD<br>RD<br><b>RD</b><br>RD<br><b>RD</b><br><b>RD</b><br>RD.<br><b>RD</b><br><b>RD</b><br><b>RD</b><br>RD<br><b>RD</b><br><b>RD</b> | <b>ROM</b><br><b>ROM</b><br><b>ROM</b><br><b>ROM</b><br><b>ROM</b><br><b>ROM</b><br><b>ROM</b><br><b>ROM</b><br><b>ROM</b><br><b>ROM</b><br><b>ROM</b><br><b>ROM</b><br><b>ROM</b> | Prog<br>Prog<br>Prog<br>Prog<br>Prog<br>Prog<br>Prog<br>Prog<br>Prog<br>Prog<br>Prog<br>Prog<br>Prog |   | Area Status Clock Probes Irq<br>1111<br>1111<br>1111<br>1111<br>1111<br>1111<br>1111<br>1111<br>1111<br>1111<br>1111<br>1111<br>1111 | 1111--11<br>$1111 - -11$<br>$1111 - -11$<br>$1111 - -11$<br>$1111 - -11$<br>$1111 - -11$<br>1111--11<br>$1111 - -11$<br>$1111 - -11$<br>$1111 - -11$<br>$1111 - -11$<br>$1111 - -11$<br>$1111 - -11$ | $\blacktriangle$                |
| $-00001$                                                                                                    | 000003c8                                                                                                    | MOV.L                                                                                                    | 212253f3                                                                                                    | RD                                                                                                    | <b>ROM</b>                                                                                                    | Prog                                                                                                 | 1 | 1111                                                                                                    | 1111--11                                                                                                    | $\blacktriangledown$            |
|                                                                                                    |                                                                                                    |                                                                                                    | <b>Total Records:</b>                                                                                                    |                                                                                                    | 26 of 273                                                                                                    |                                                                                                    |   |                                                                                                    |                                                                                                    |                                 |
| Find                                                                                                    |                                                                                                    | <b>Filter</b><br>Snapshot                                                                                                    | Halt                                                                                                    |                                                                                                    |                                                                                                    | <b>Clear</b>                                                                                         |   |                                                                                                    |                                                                                                    |                                 |
| Find Next                                                                                                    | Acquisition                                                                                                    |                                                                                                    | Restart                                                                                                    |                                                                                                    |                                                                                                    | $S_2$ ve                                                                                             |   |                                                                                                    |                                                                                                    |                                 |

図 4-35 Trace ウインドウ (トレースフィルタ指定)

# 4.10 プログラム実行時間効率の計測

HDI では Performance Analysis 機能を使用することにより、プログラムが効率よく実 行されているかを計測することができます。計測結果はヒストグラムまたはパーセント 表示で確認できます。

## 4.10.1 計測条件の選択

計測を行う為に条件を選択してください。

・ [**View**]メニューから[**Performance Analysis Window**]を選択するか、あるいはツ ールバーの[Performance Analysis Window]ボタン <u>Fall</u>をクリックして、Performance

Analysis ダイアログボックスを開いてください。

- ・ [**Conditions**]ボタンをクリックして、Performance Analysis Conditions ダイアログボ ックスを開いてください。
- ・ [**Performance Analysis Conditions**]の"No 1"をクリックした後、[**Edit**]ボタンを クリックして、Performance Analysis Properties ダイアログボックスを開いてください。 以下のダイアログボックスが現われ、計測条件を選択できます。

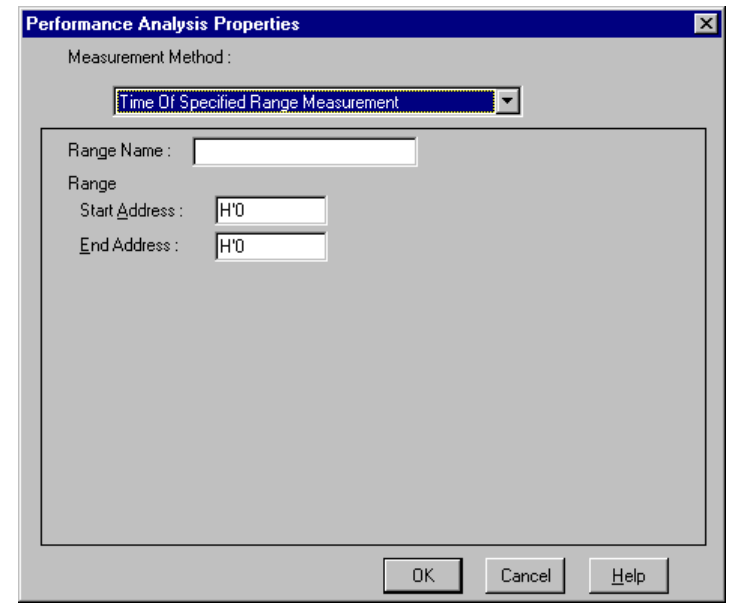

図 4-36 計測条件の選択

- ・ [**Measurement Method**]から[**Time Of Specified Range Measurement**]選択し、指 定範囲内でのプログラム実行時間効率の計測条件を選択します。
- **[Range Name]に、"Analysis" を入力してください。**
- ・ 指定範囲として[**Start Address**]にアドレス H'3fc、[**End Address**]にアドレス H'428 を入力してください。
- ・ [**OK**]をクリックして、計測条件を選択してください。

これにより、計測条件を選択しました。Performance Analysis Conditions ダイアログボ ックスは、設定条件を表示しています。

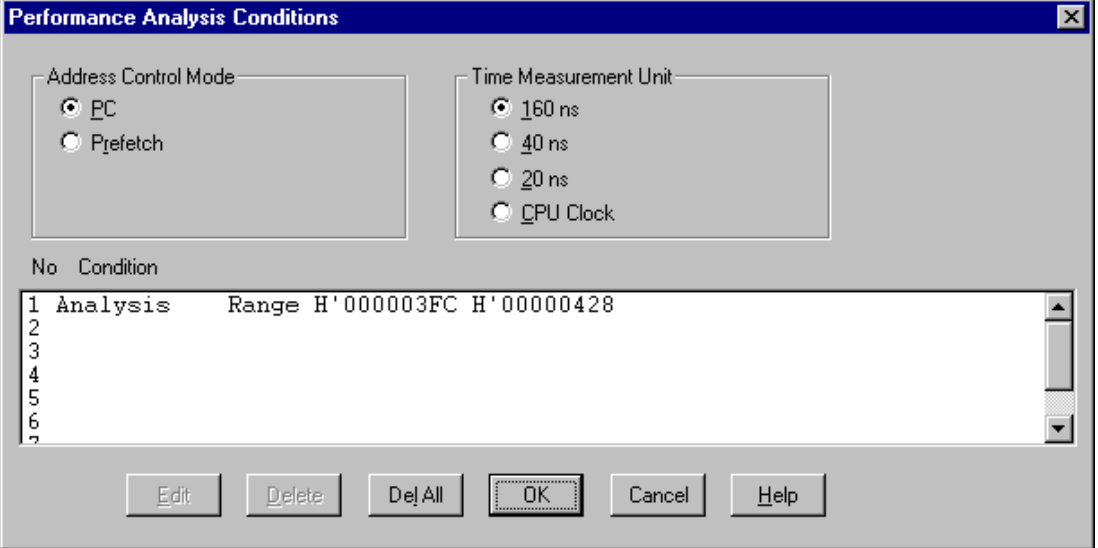

図 4-37 計測条件の表示

[OK] をクリックして、計測条件を設定してください。

これにより、プログラムがアドレス H'3fc と H'428 の範囲を実行した時の実行効率が 計測できます。

- ・ [**Close**]をクリックして、Performance Analysis ダイアログボックスを閉じてくださ い。
- **[View]** メニューから Breakpoints ウインドウを開き [Del All] ボタンをクリックし て、ブレークポイントを削除してください。次に Program ウインドウから H'34a 番 地を含むラインの[**Break**]カラムをダブルクリックして PC Break を設定してくだ さい。
- ・ [**Run**]メニューから[**Go Reset**]を選択するか、あるいはツールバーの[**Go Reset**] ボタン <sub>国</sub>」をクリックして、プログラムを最初の位置から実行してください。

アドレス H'34a で実行が停止します。

### 4.10.2 計測結果の表示

プログラム実行時間効率の計測結果をヒストグラムまたはパーセントで表示します。

・ [**View**]メニューから[**Performance Analysis Window**]を選択するか、あるいはツ ールバーの[Performance Analysis Window]ボタン<sub>||三|</sub>をクリックして、Performance

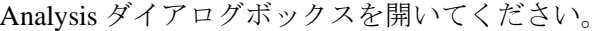

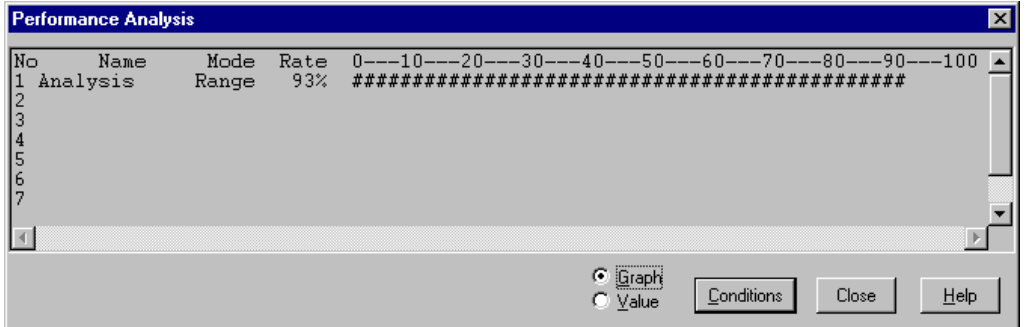

図 4-38 計測結果の表示 (1)

 プログラム実行時間効率の計測結果をヒストグラムとパーセントで表示します。 · **[Value]** をクリックしてください。

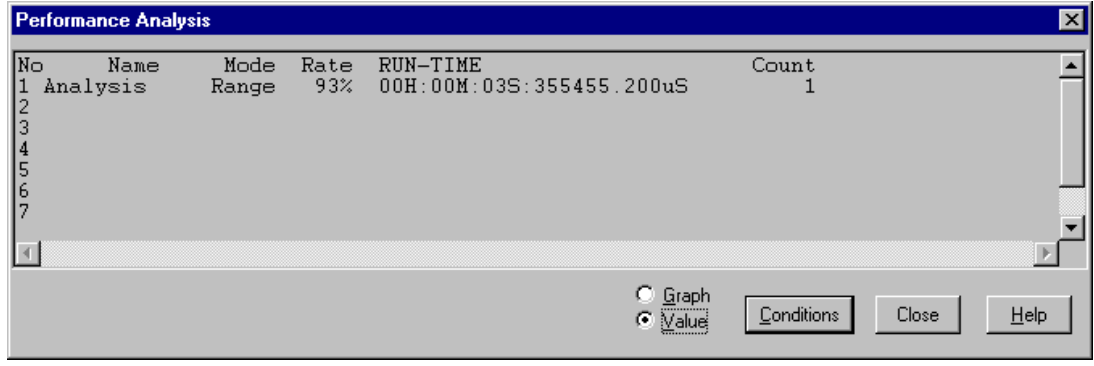

図 4-39 計測結果の表示 (2)

プログラム実行時間効率の計測結果をパーセントと計測時間で表示します。

### 4.11 セッションの保存

終了する前に、次回のデバッグセッションで同じ E6000 エミュレータと HDI コンフィ グレーションを使用して再開できるように、セッションを保存しておくと良いでしょう。

- ・ [**File**]メニューから[**Save Session...**]を選択してください。
- ・ [**File**]メニューから[**Exit**]を選択して、HDI を終了してください。

### 4.12 さてつぎは?

このチュートリアルは、E6000 エミュレータのいくつかの特長と、HDI の使用方法を 紹介しました。E6000 エミュレータで提供される機能を組み合わせることによって、非 常に高度なデバッグを行うことができます。それによって、ハードウェアとソフトウェ アの問題が発生する条件を正確に分離し、識別することにより、それらの問題点を効果 的に調査することができます。

HDI の使用方法に関する詳細については、別に発行されている「HDI ユーザーズマニ ュアル」を参照してください。

注:それぞれの機能の詳細については、オンラインヘルプを参照ください。(各ウィン ドウ、ダイアログボックスにて Help ボタンもしくは F1 キーを押すと、該当機能のヘル プを表示します。)

# A コマンド一覧表

E6000 エミュレータで使用できるコマンドの一覧表を示します。 種別 共通:HDI 共通のコマンド

特有:E6000 エミュレータ特有のコマンド

HDI 共通のコマンドについては、「HDI ユーザーズマニュアル」またはオンラインヘルプをご覧 ください。E6000 エミュレータ特有のコマンドについては、オンラインヘルプをご覧ください。 オンラインヘルプの使用方法は、Command Line ウインドウで以下のように入力します。 help∆ <command>

<command>: コマンド名または短縮形

| コマンド名                                      | 短縮形             | 種別 | 説明                        |
|--------------------------------------------|-----------------|----|---------------------------|
|                                            |                 | 共通 | コメント                      |
| <b>ACCESS</b>                              | AC              | 共通 | 不当アクセスに対する動作の設定           |
| <b>ANALYSIS</b>                            | AN              | 特有 | 性能分析機能の有効化/無効化            |
| ANALYSIS_RANGE                             | <b>AR</b>       | 特有 | 性能分析範囲の設定と表示              |
| ANALYSIS_RANGE_DELETE                      | AD              | 特有 | 性能分析範囲の解除                 |
| <b>ASSEMBLE</b>                            | AS              | 共通 | アセンブルの実行                  |
| <b>ASSERT</b>                              |                 | 共通 | コンディションのチェック              |
| <b>BREAKPOINT</b>                          | <b>BP</b>       | 特有 | ブレークポイント/イベントの設定          |
| <b>EVENT</b>                               | EN              |    |                           |
| <b>BREAKPOINT CLEAR</b>                    | <b>BC</b>       | 特有 | ブレークポイント/イベントの解除          |
| <b>EVENT_CLEAR</b>                         | EC              |    | ブレークポイント/イベントの表示          |
| <b>BREAKPOINT DISPLAY</b><br>EVENT_DISPLAY | <b>BD</b><br>ED | 特有 |                           |
| <b>BREAKPOINT ENABLE</b>                   | BE              | 特有 | ブレークポイント/イベントの有効化/無効化     |
| <b>EVENT_ENABLE</b>                        | EE              |    |                           |
| BREAKPOINT_SEQUENCE                        | <b>BS</b>       | 特有 | シーケンスの定義および解除             |
| <b>EVENT_SEQUENCE</b>                      | ES              |    |                           |
| <b>CLOCK</b>                               | <b>CK</b>       | 特有 | エミュレータのMCUクロック時間の設定       |
| <b>CLOCK_MODE</b>                          | CM              | 特有 | クロック逓倍率の設定と表示             |
| <b>CLOCK DIVISOR</b>                       | CV              | 特有 | クロック分周率の設定と表示             |
| CONFIGURE_PLATFORM                         | CP              | 特有 | コンフィギュレーションオプションの設定と表     |
|                                            |                 |    | 示                         |
| <b>DEVICE_TYPE</b>                         | DE              | 特有 | エミュレータのデバイスタイプの選択         |
| <b>DISASSEMBLE</b>                         | DA              | 共通 | 逆アセンブル表示                  |
| <b>ERASE</b>                               | ER              | 共通 | Command Line ウインドウの内容のクリア |
| <b>EVALUATE</b>                            | EV              | 共通 | 式の計算                      |
| <b>FILE LOAD</b>                           | FL              | 共通 | オブジェクト(プログラム)ファイルのロード     |
| <b>FILE_SAVE</b>                           | <b>FS</b>       | 共通 | メモリ内容のファイルセーブ             |
| FILE_VERIFY                                | ${\rm FV}$      | 共通 | ファイル内容とメモリ内容の比較           |
| GO                                         | GO              | 共通 | ユーザプログラムの実行               |
| <b>GO RESET</b>                            | <b>GR</b>       | 共通 | リセットベクタからのユーザプログラムの実行     |
| <b>GO_TILL</b>                             | <b>GT</b>       | 共通 | テンポラリブレークポイントまでユーザプログ     |
|                                            |                 |    | ラムの実行                     |
| <b>HALT</b>                                | HA              | 共通 | ユーザプログラムの停止               |

表 A-1コマンド一覧表

表 A-2コマンド一覧表(続き)

| コマンド名                | 短縮形                      | 種別 | 説明                     |
|----------------------|--------------------------|----|------------------------|
| <b>HELP</b>          | <b>HE</b>                | 共通 | コマンドラインまたはコマンドに対するヘルプ  |
|                      |                          |    | 表示                     |
| <b>INITIALISE</b>    | IN                       | 共通 | プラットフォームの初期化           |
| <b>INTERRUPTS</b>    | IR                       | 共通 | プラットフォームでの割り込み処理の有効化/  |
|                      |                          |    | 無効化 (サポートしない製品もあります)   |
| <b>LOG</b>           | LO                       | 共通 | ロギングファイルの操作            |
| MAP_DISPLAY          | MA                       | 共通 | メモリマッピング情報の表示          |
| MAP_LOCATE           | ML                       | 特有 | エミュレーションメモリブロックの割り付け   |
| MAP_SET              | MS                       | 特有 | メモリマッピングの設定            |
| MEMORY_DISPLAY       | MD                       | 共通 | メモリ内容の表示               |
| MEMORY_EDIT          | <b>ME</b>                | 共通 | メモリ内容の変更               |
| MEMORY_FILL          | MF                       | 共通 | 指定データによるメモリ内容の一括変更     |
| MEMORY_MOVE          | MV                       | 共通 | メモリブロックの移動             |
| MEMORY_TEST          | MT                       | 共通 | メモリブロックのテスト            |
| MEMORY_UPDATE        | MU                       | 特有 | メモリ関連ウインドウの更新          |
| <b>MODE</b>          | <b>MO</b>                | 特有 | MCU モードの設定と表示          |
| QUIT                 | QU                       | 共通 | HDI の終了                |
| <b>RADIX</b>         | RA                       | 共通 | 入力ラディックスの設定            |
| REGISTER_DISPLAY     | <b>RD</b>                | 共通 | MCU レジスタ値の表示           |
| <b>REGISTER_SET</b>  | <b>RS</b>                | 共通 | MCU レジスタ値の設定           |
| <b>RESET</b>         | RE                       | 共通 | MCUのリセット               |
| <b>SLEEP</b>         | $\overline{\phantom{a}}$ | 共通 | コマンド実行の遅延              |
| <b>STEP</b>          | <b>ST</b>                | 共通 | ステップ実行(命令単位またはソース行単位)  |
| STEP_OUT             | <b>SP</b>                | 共通 | PC 位置の関数を終了するまでのステップ実行 |
| <b>STEP_OVER</b>     | SO <sub>1</sub>          | 共通 | ステップオーバー実行             |
| <b>STEP_RATE</b>     | <b>SR</b>                | 共通 | ステップ速度の設定              |
| <b>SUBMIT</b>        | SU                       | 共通 | エミュレータコマンドファイルの実行      |
| SYMBOL_ADD           | <b>SA</b>                | 共通 | シンボルの追加                |
| SYMBOL_CLEAR         | SC                       | 共通 | シンボルの削除                |
| SYMBOL_LOAD          | <b>SL</b>                | 共通 | シンボル情報ファイルのロード         |
| <b>SYMBOL_SAVE</b>   | SS                       | 共通 | シンボル情報のファイルセーブ         |
| <b>SYMBOL_VIEW</b>   | SV                       | 共通 | シンボルの表示                |
| <b>TEST EMULATOR</b> | TE                       | 特有 | エミュレータハードウェアのテスト       |
| <b>TIMER</b>         | TI                       | 特有 | 実行時間測定タイマ分解能の表示、設定     |
| <b>TRACE</b>         | TR                       | 共通 | トレース情報の表示              |
| TRACE_ACQUISITION    | TA                       | 特有 | トレース取得情報の設定と表示         |
| <b>TRACE COMPARE</b> | TC                       | 特有 | トレース情報の比較              |
| <b>TRACE_SAVE</b>    | TV                       | 特有 | トレース情報の保存              |
| TRACE_SEARCH         | TS                       | 特有 | トレース情報の検索              |
| <b>USER_SIGNALS</b>  | <b>US</b>                | 特有 | ユーザーシグナル情報の有効化/無効化     |

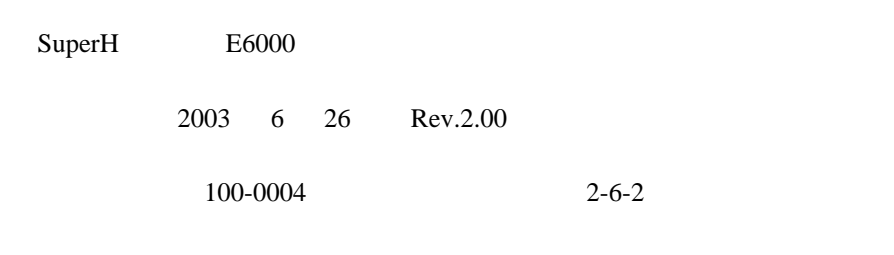

©2003 Renesas Technology Corp. All rights reserved. Printed in Japan.
SuperH ファミリE6000 エミュレータ 共通ユーザーズマニュアル HS7000EPI60HJ

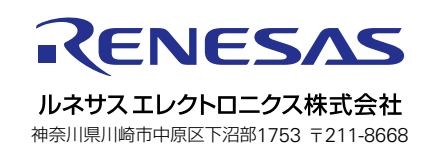